# FAFSA on the Web for 2006-2007

Effective January 1, 2006 The following presentation will preview some of the many screens contained within the updated FAFSA on the Web (www.fafsa.ed.gov) for the 2006-2007 cycle.

There are limited changes to the site for 06-07.

## FAFSA on the Web's Homepage

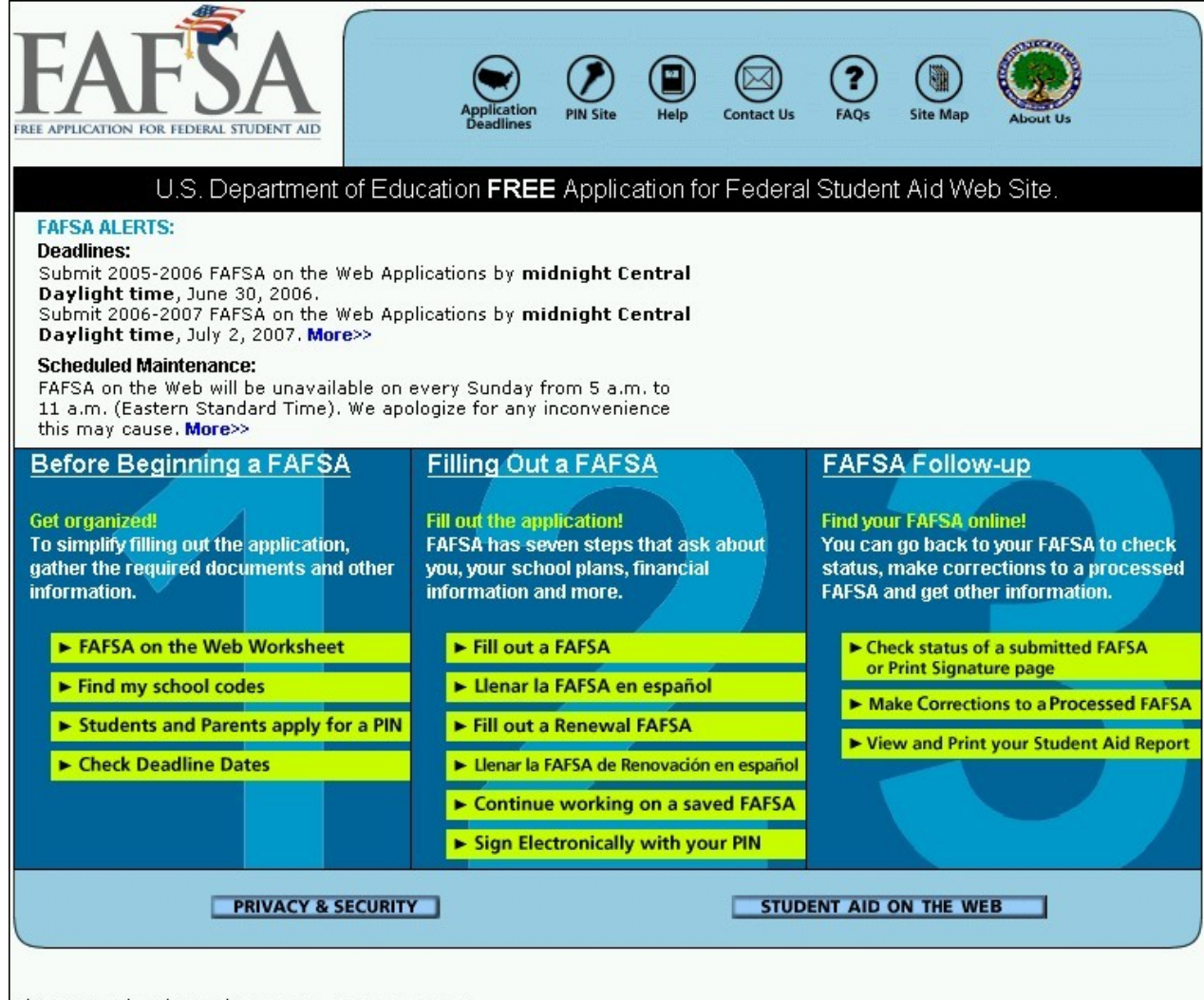

Site Last Updated: Sunday, Jan 01, 2006 01:12:51|

# The "Before Beginning a FAFSA" Section

## Before Beginning a FAFSA Overview

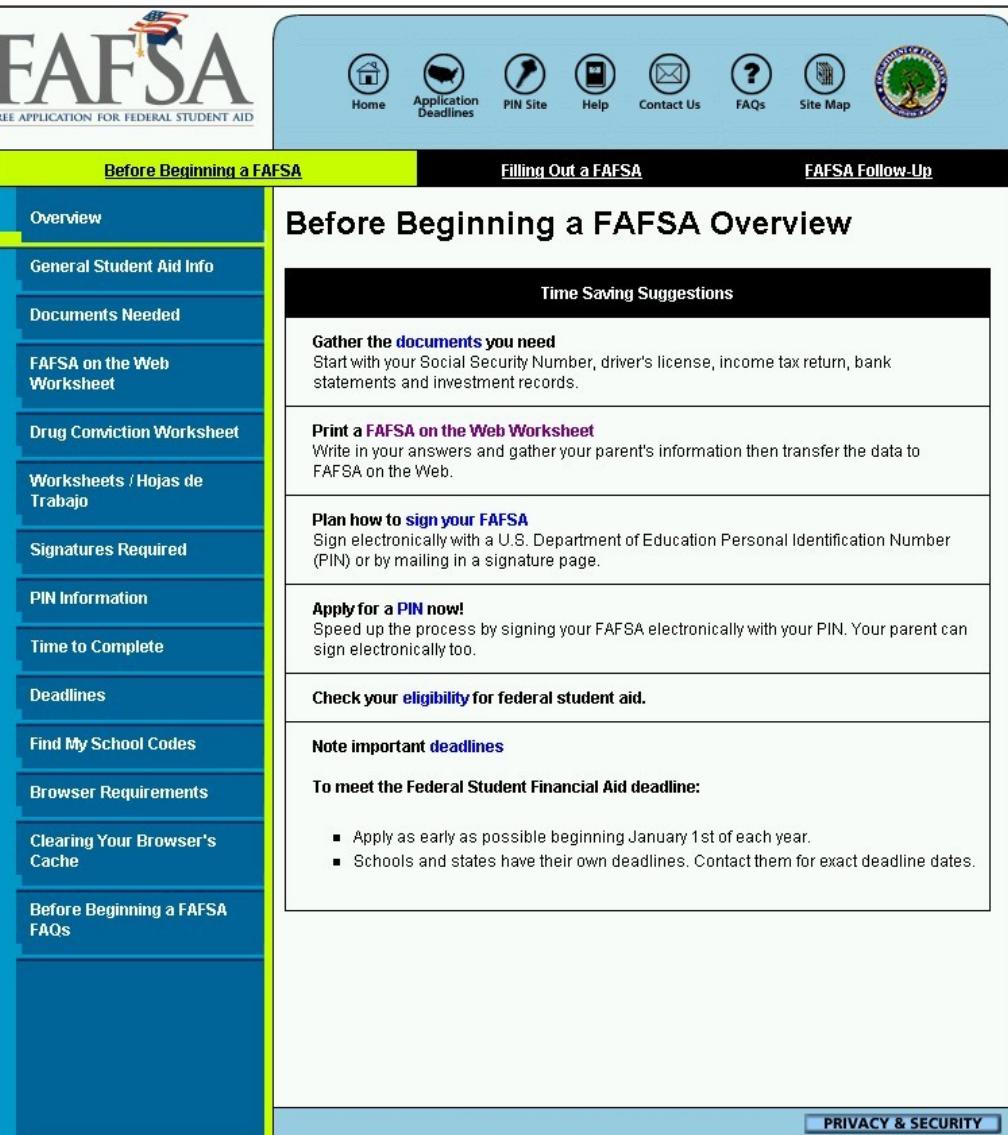

#### One of the Many Options Within the "Before Beginning a FAFSA" Section

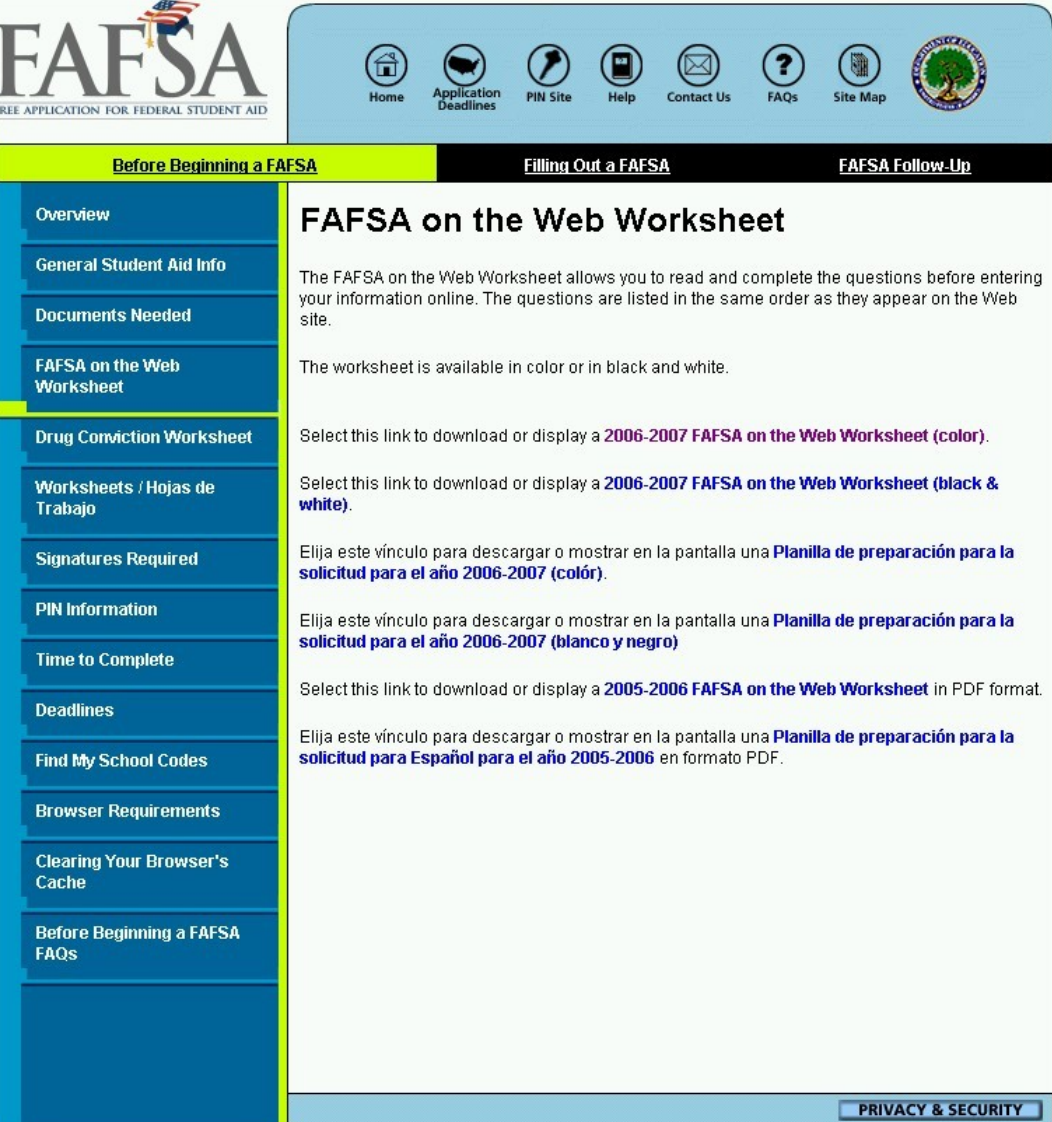

### Spanish Worksheets

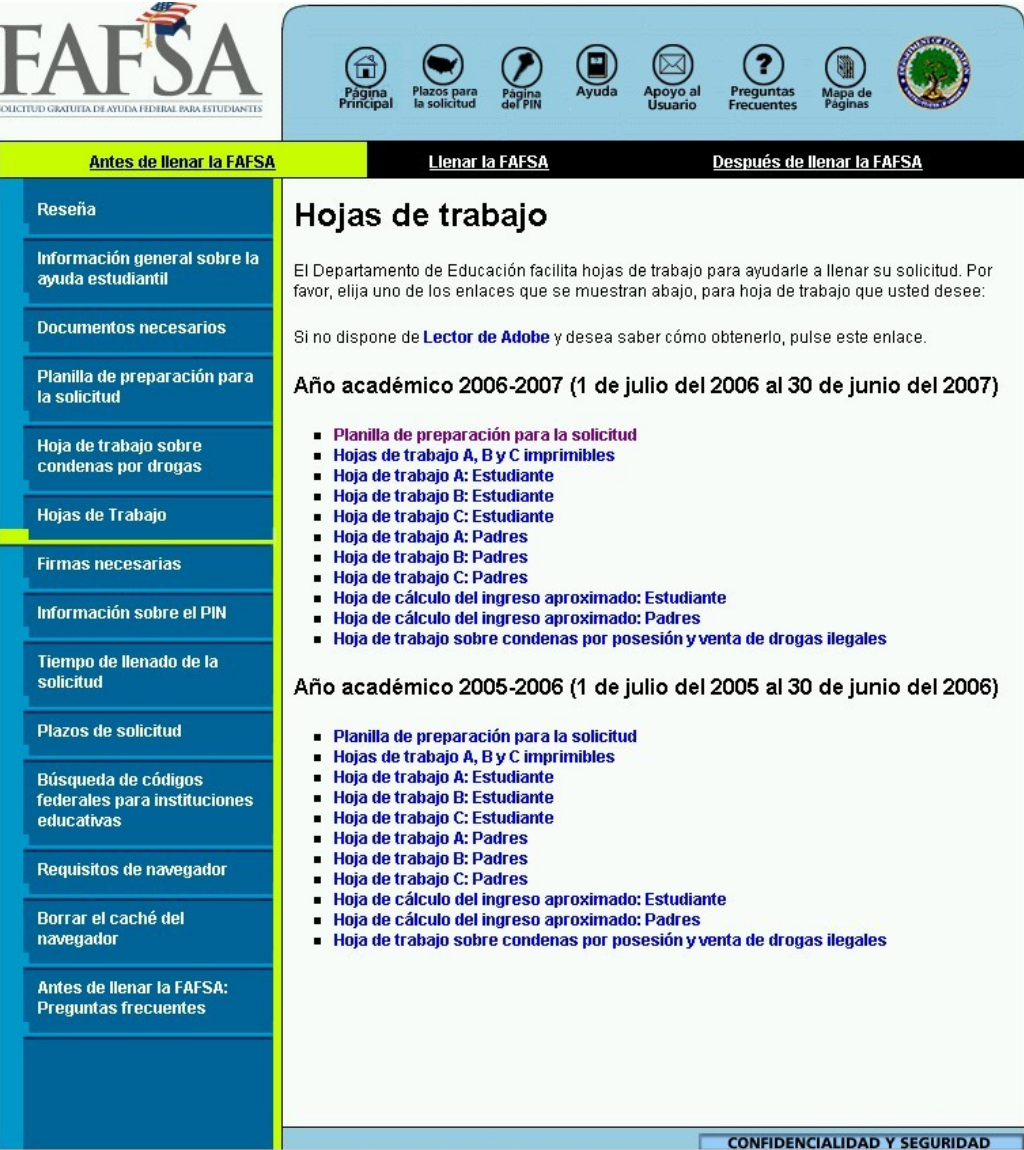

## The Stand-alone Drug Worksheet (Question 31)

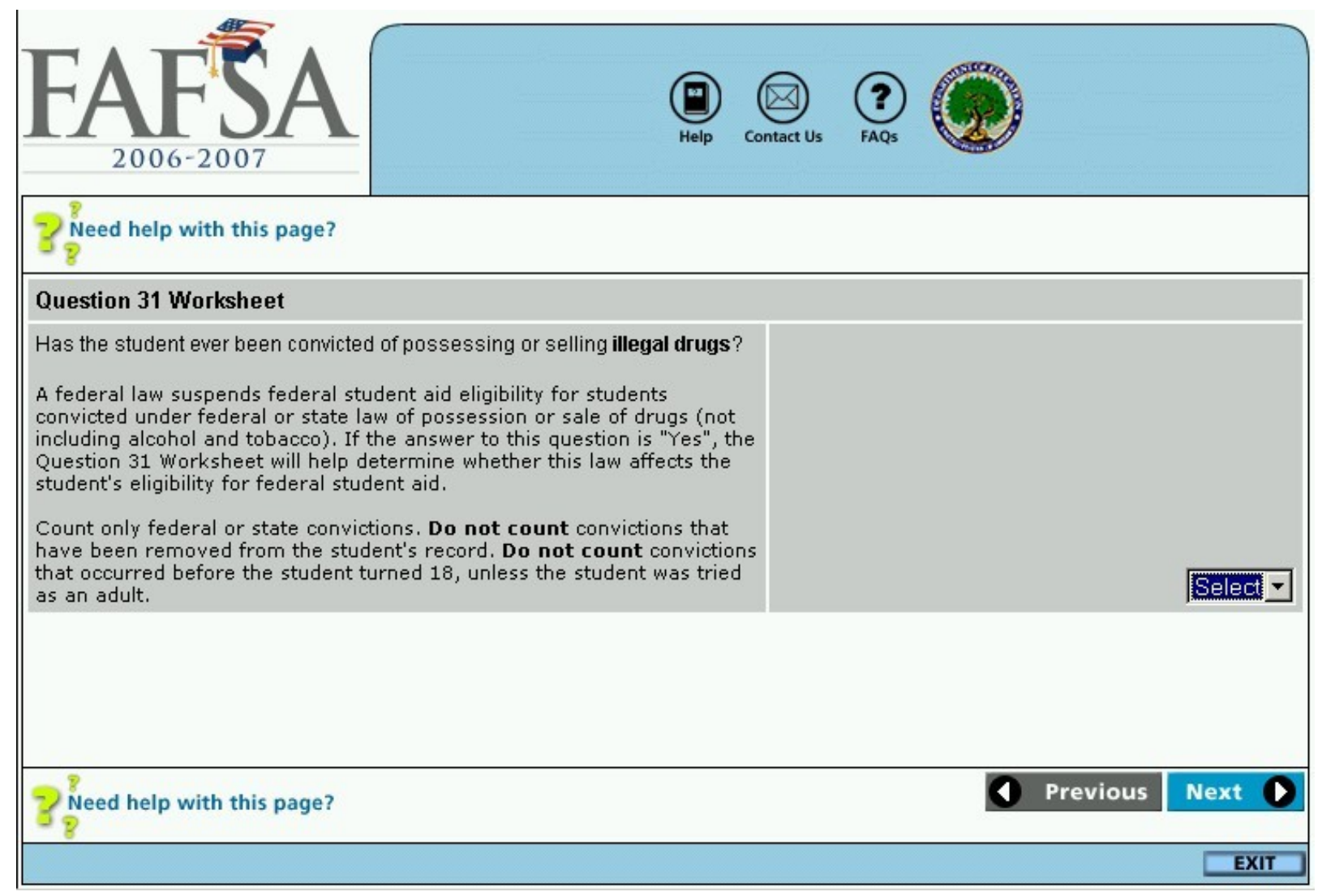

# The 2006-2007 FAFSA on the Web Application

## The First Page

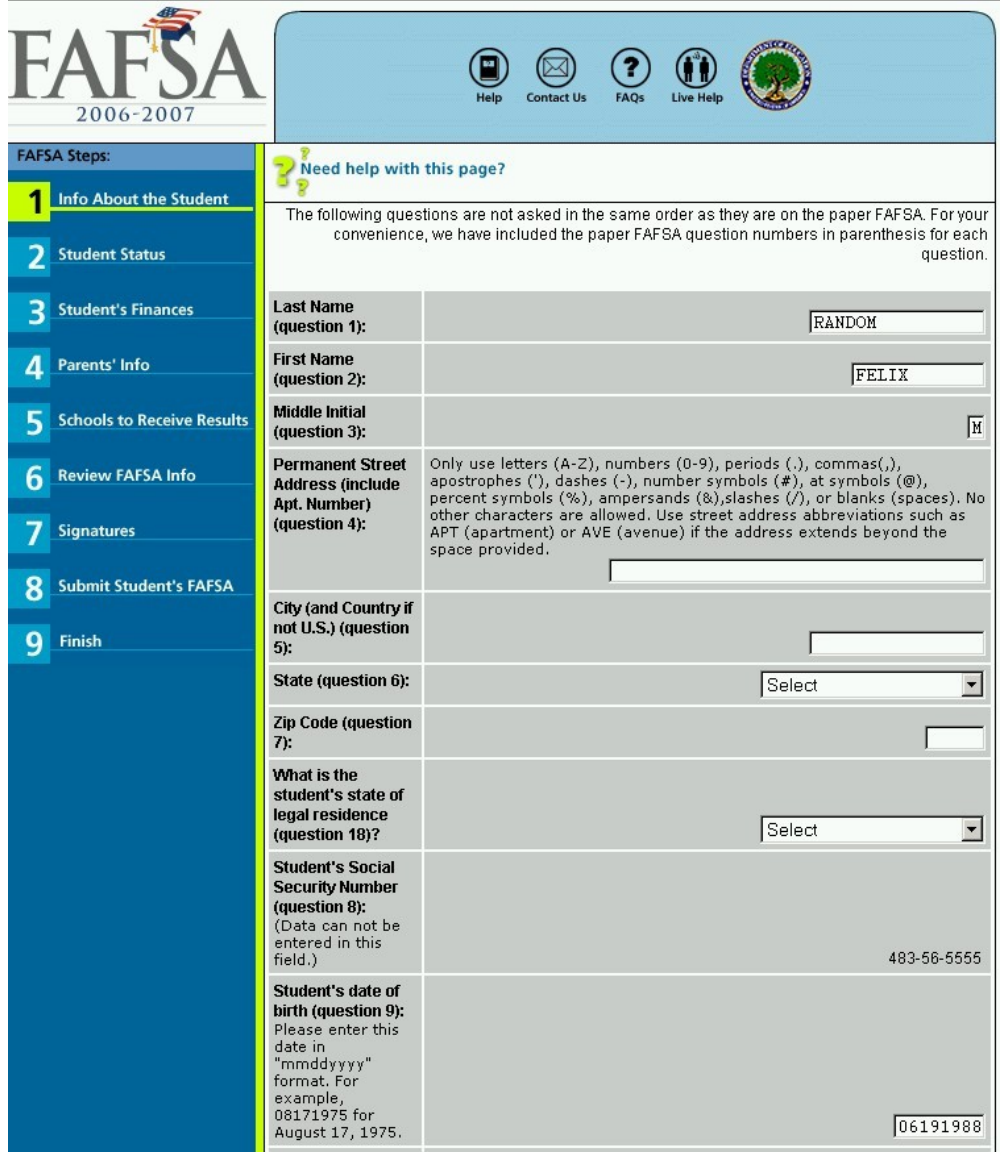

# Internal PIN application (Student)

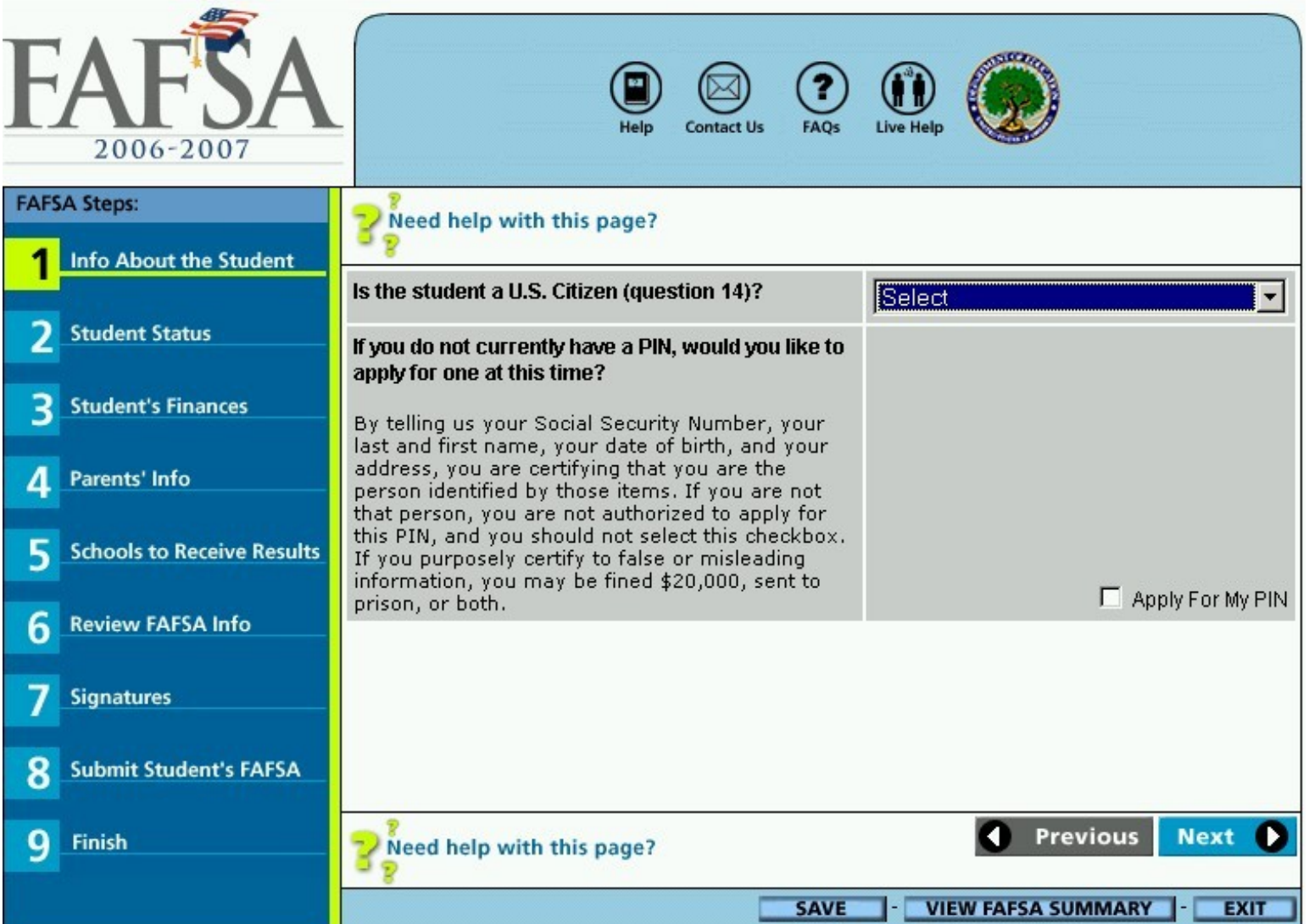

# Internal PIN Application (Student)

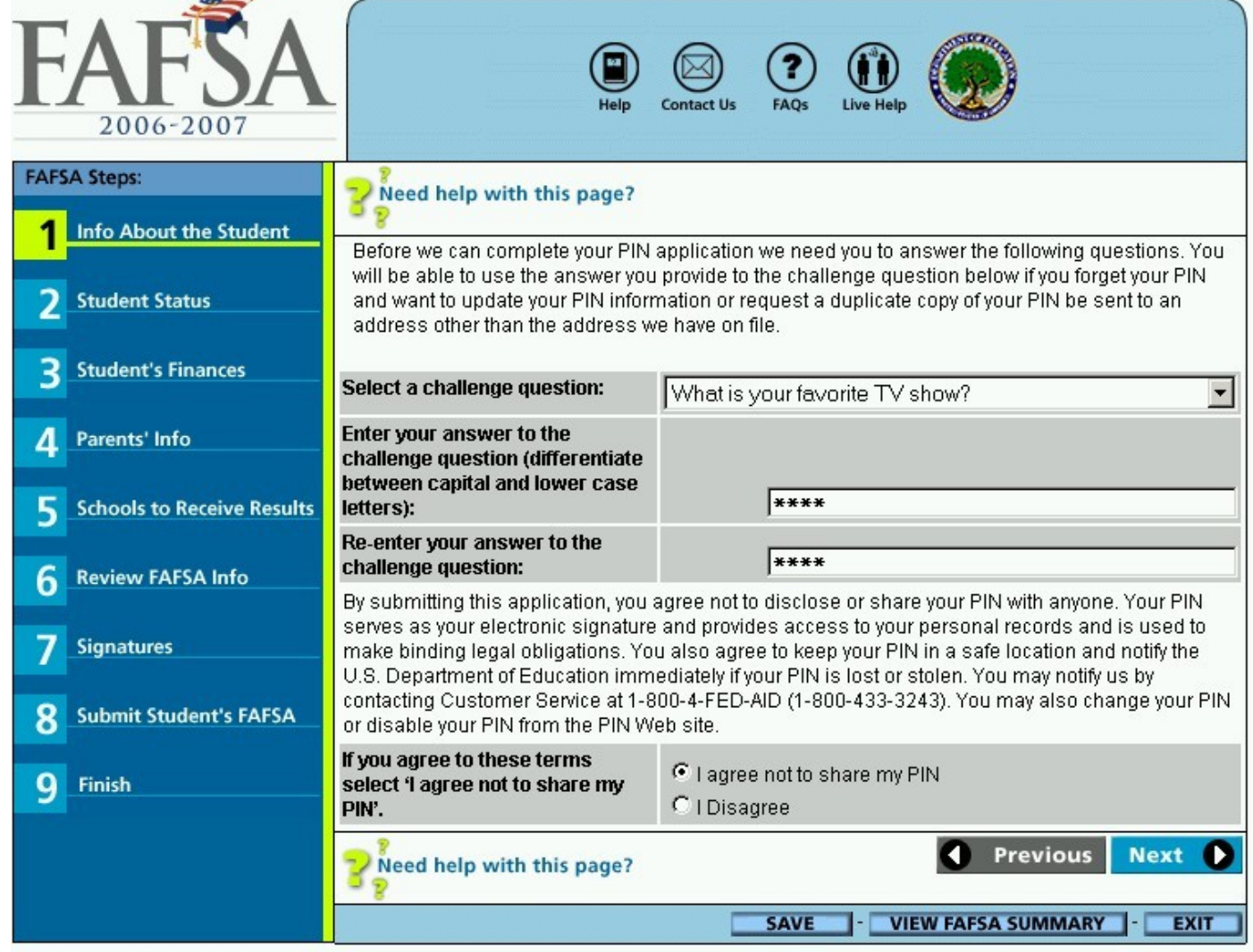

### The Dependency Questions

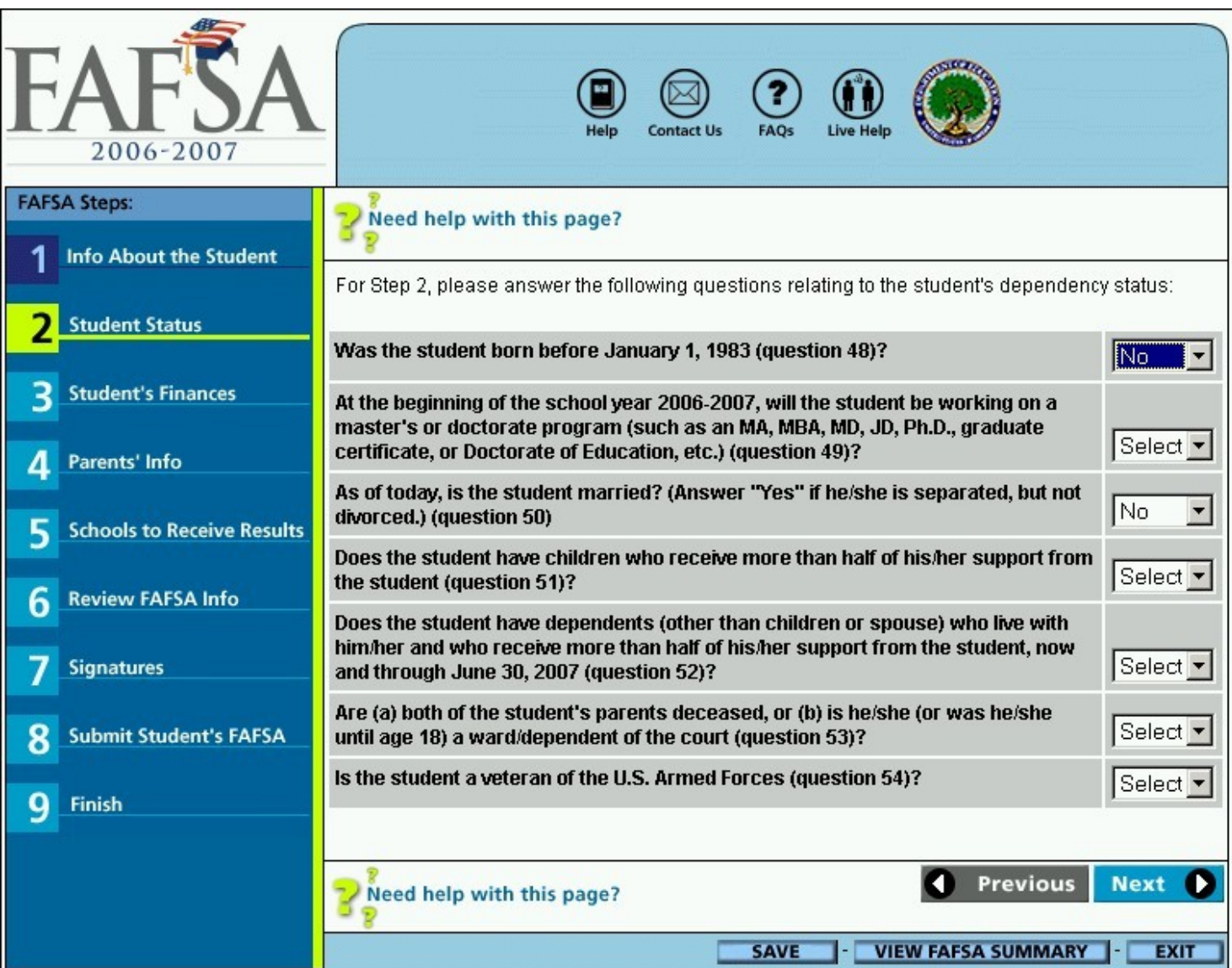

# Application Saved Text

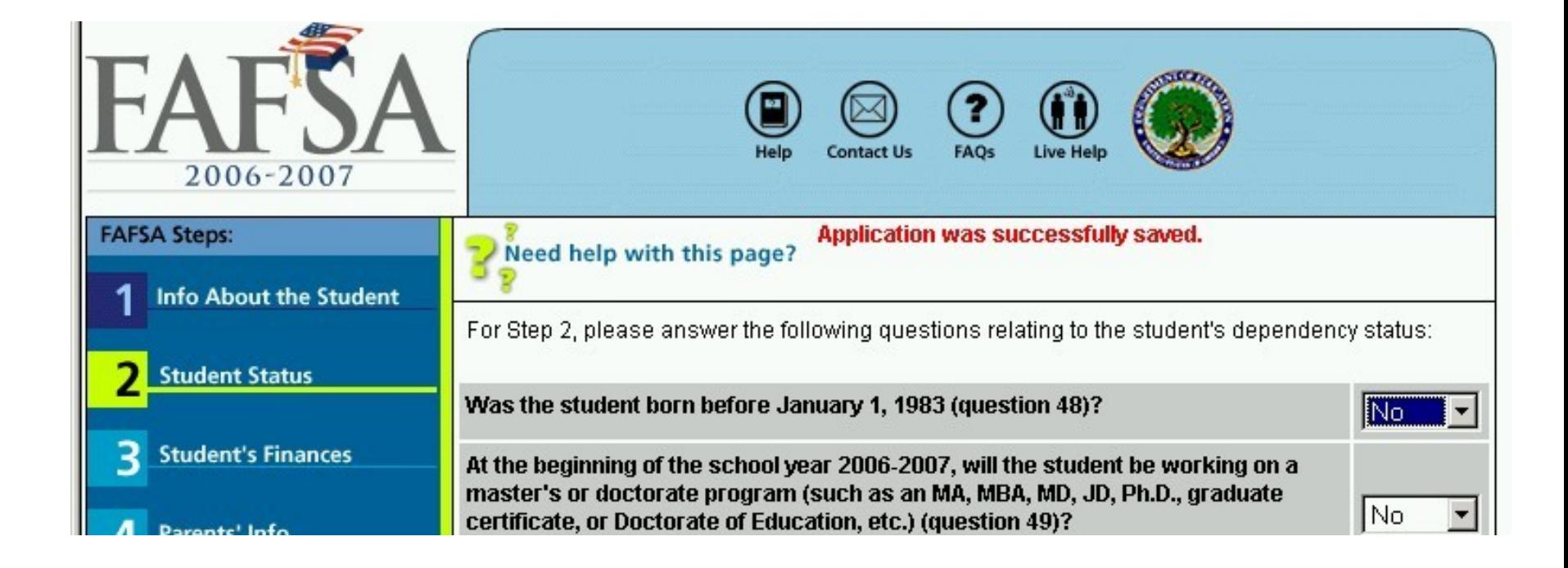

### Entering Student Income Information

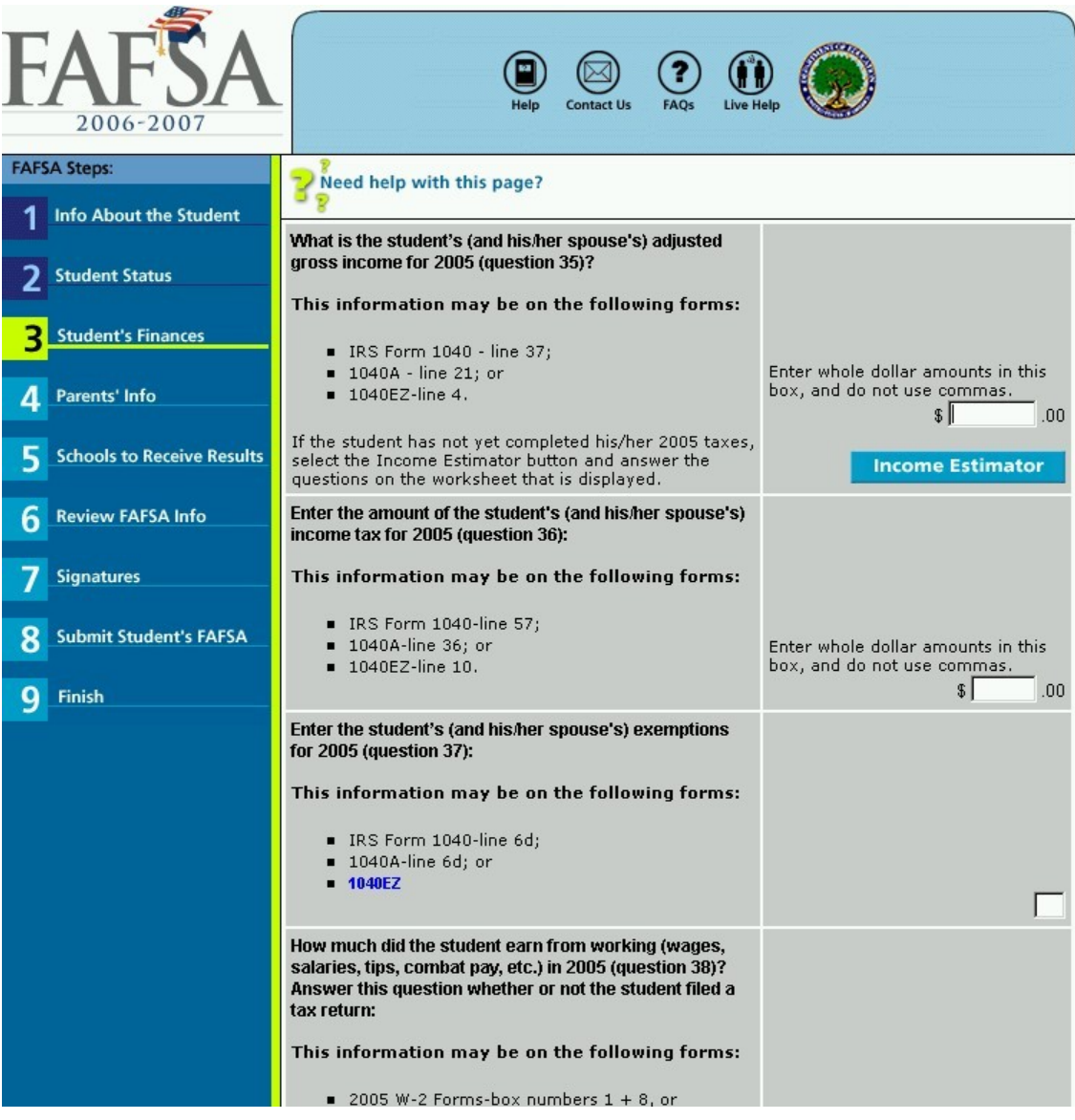

#### Skip Income Tax and Asset Questions

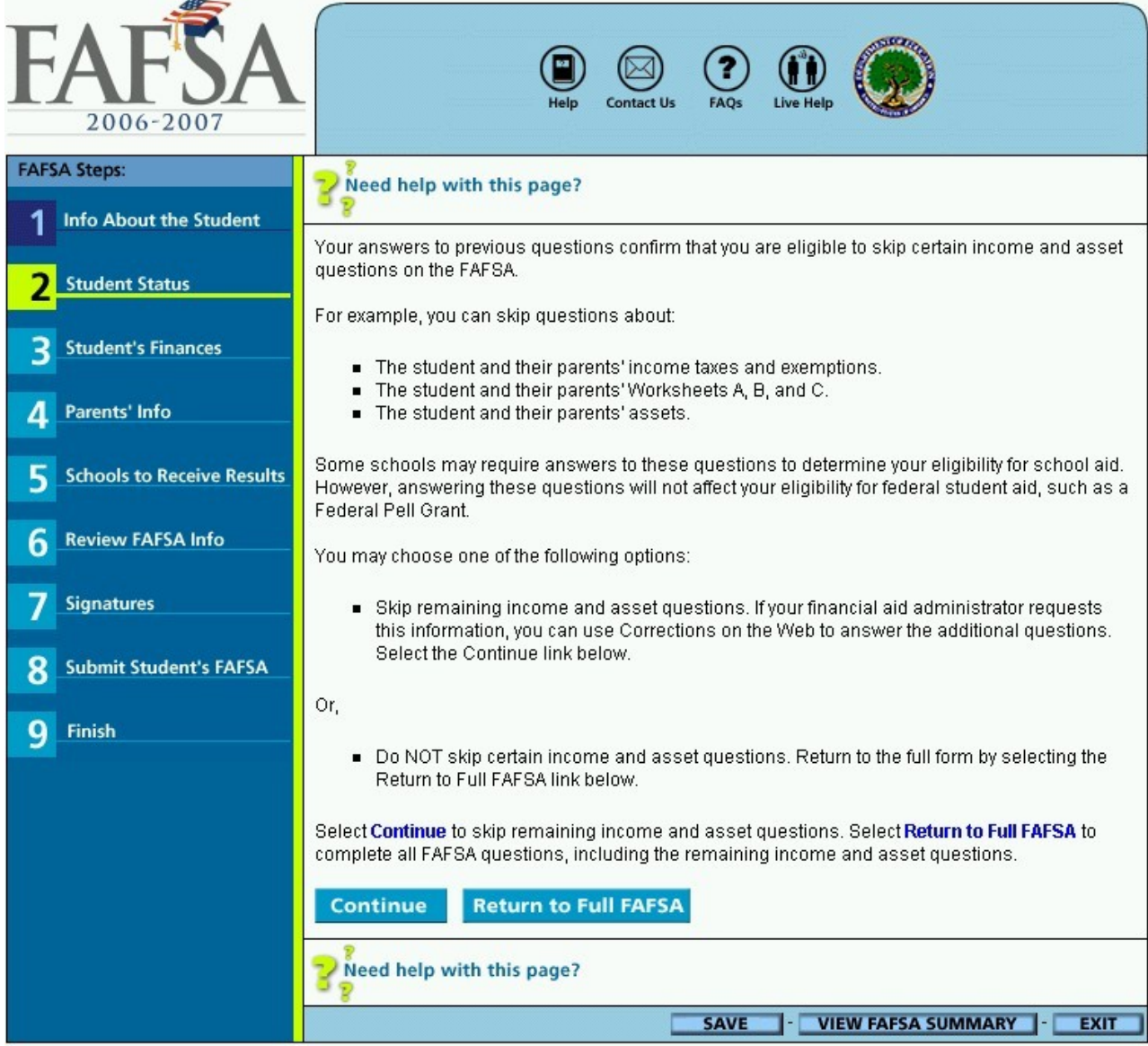

#### Worksheet A

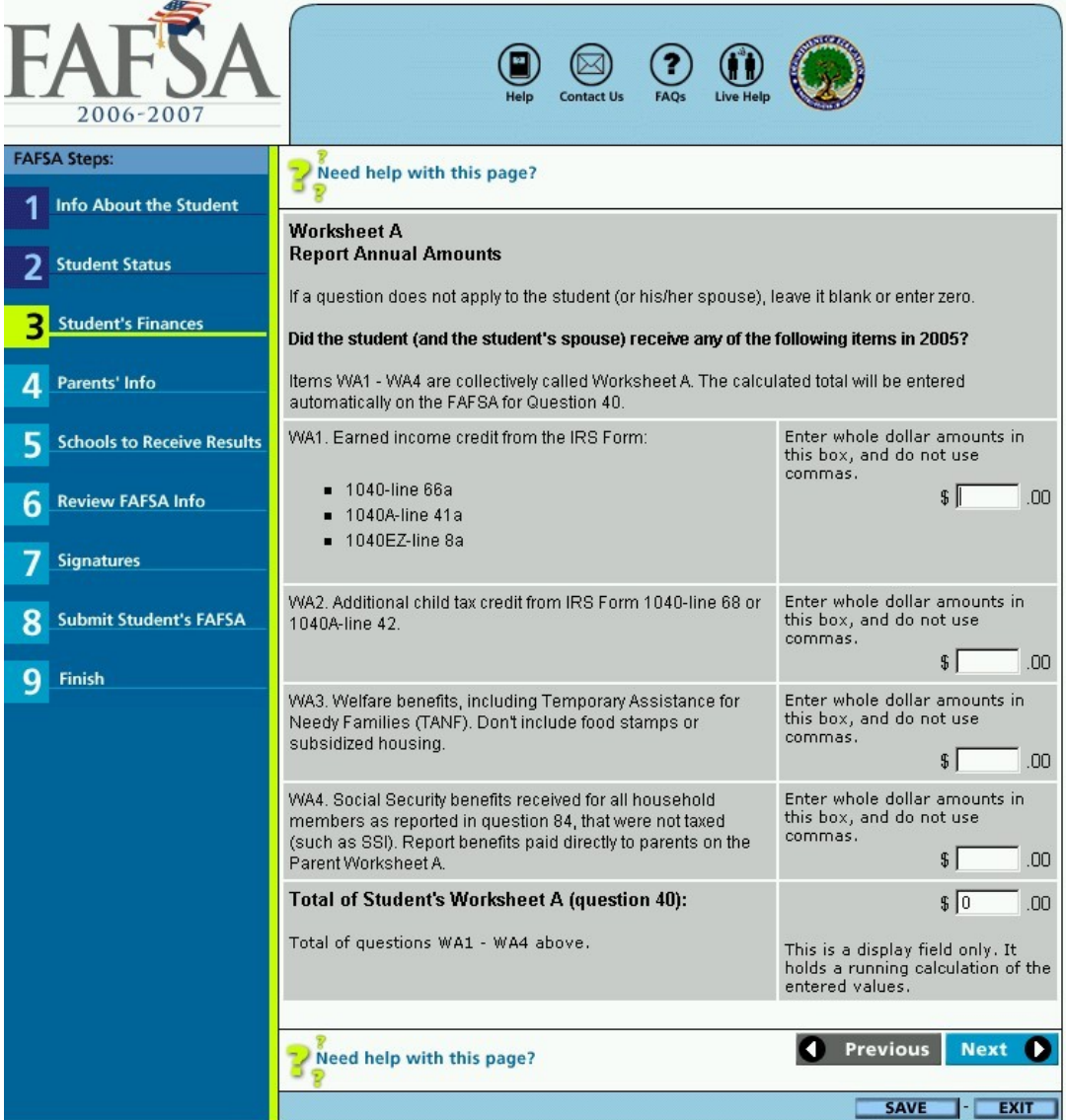

#### Skip Asset Questions

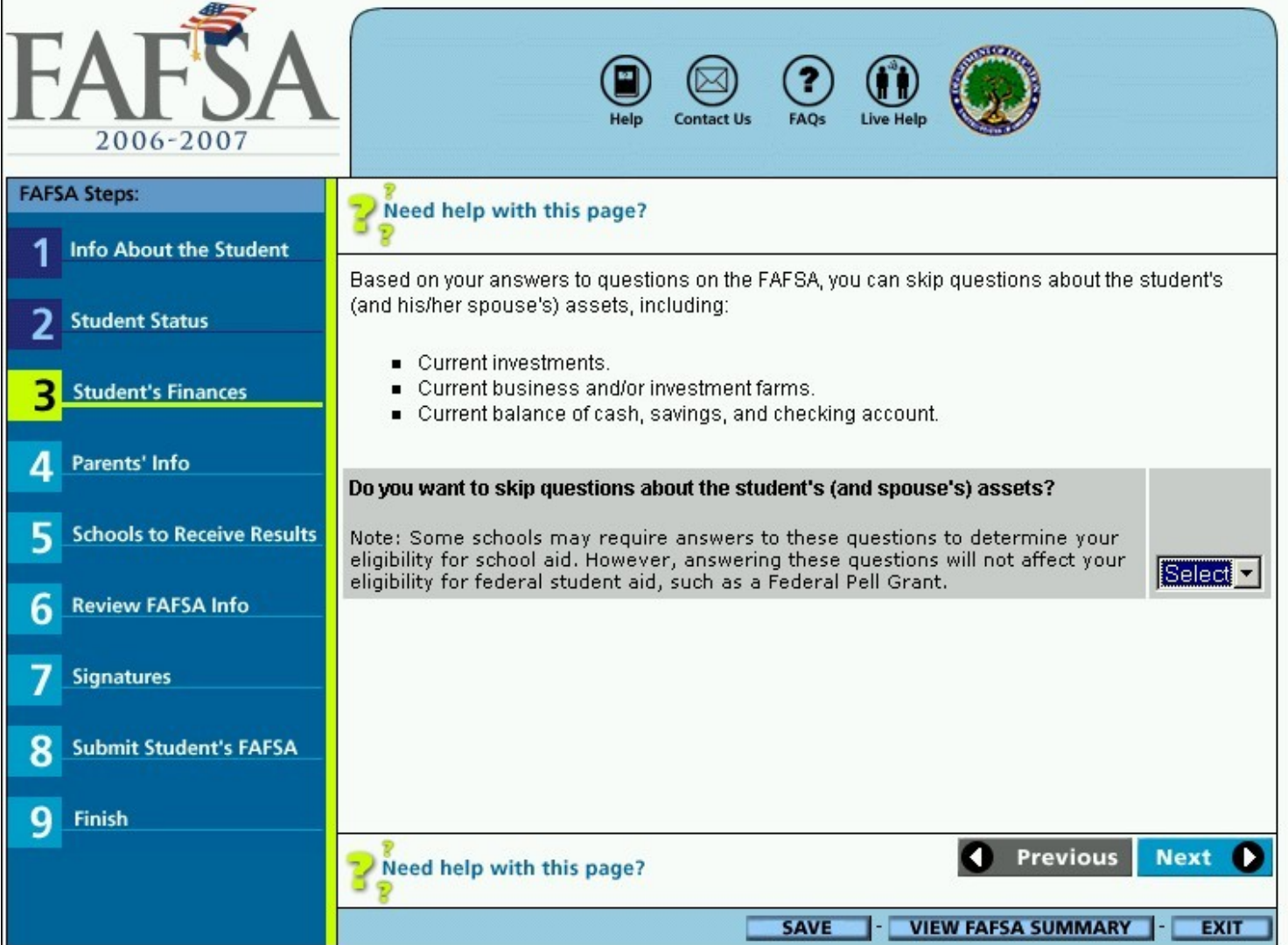

## Skip Parental Questions

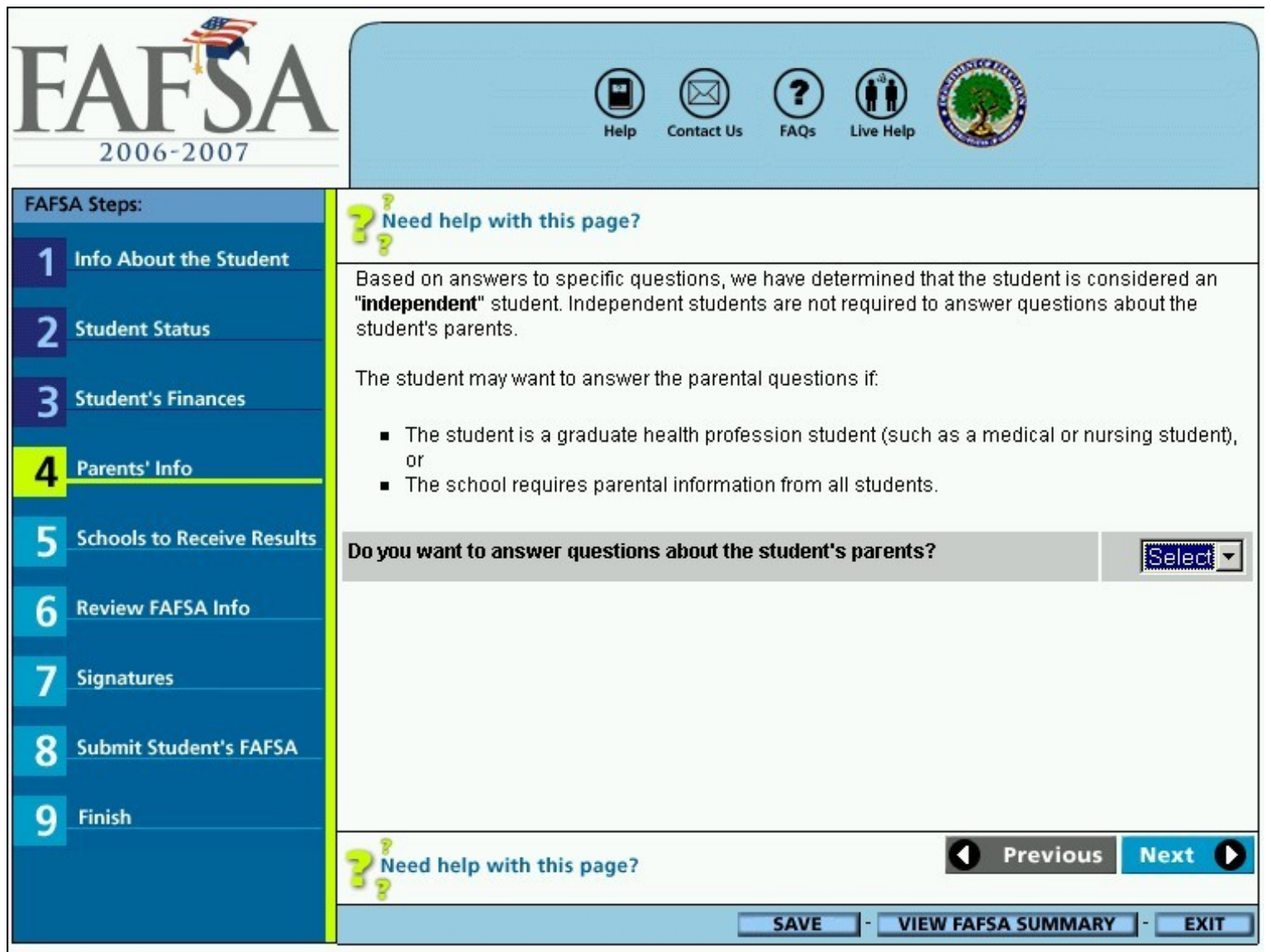

#### A Household Size Worksheet

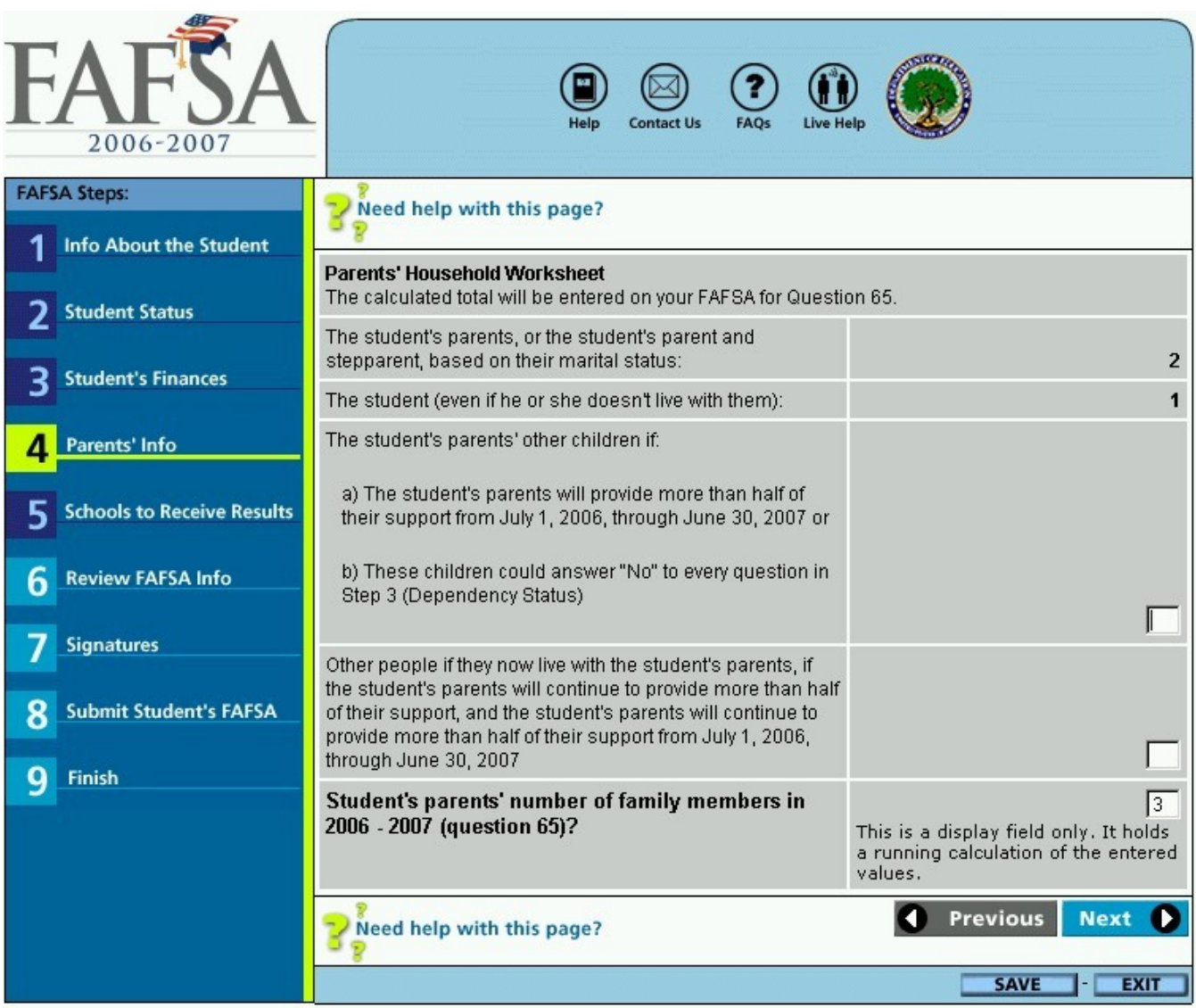

#### Entering Parental Data

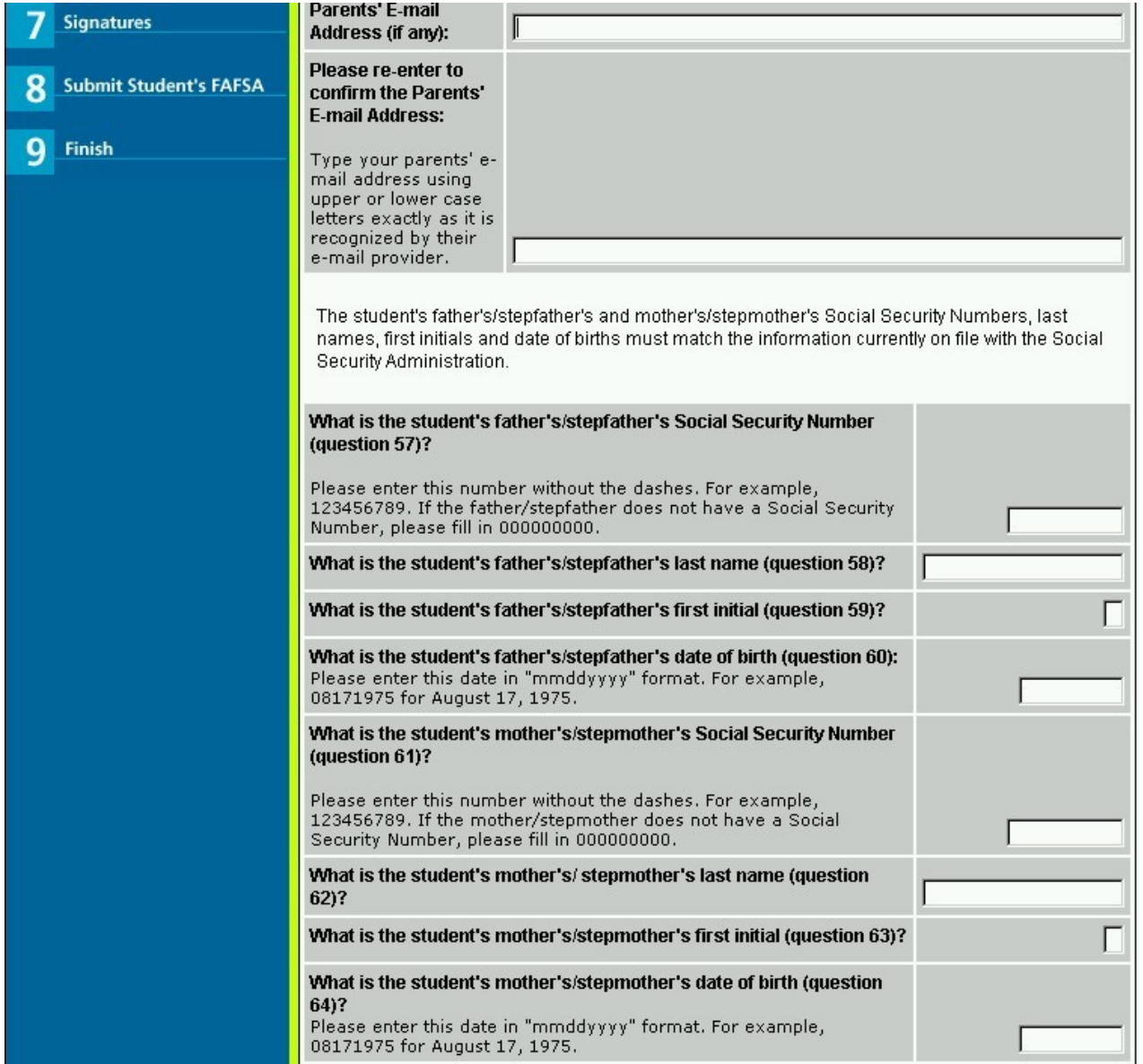

# Internal PIN Application (Parent)

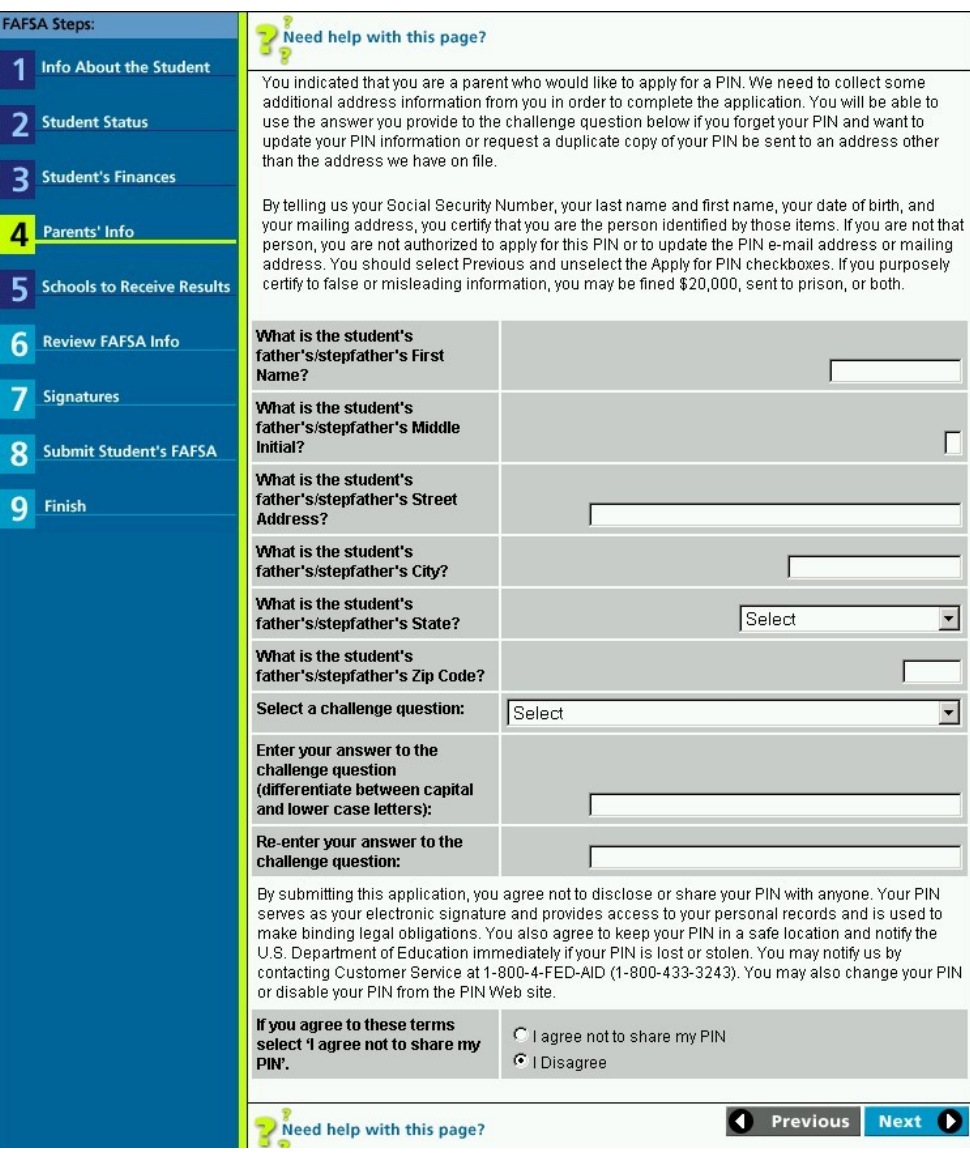

## Searching for College Codes

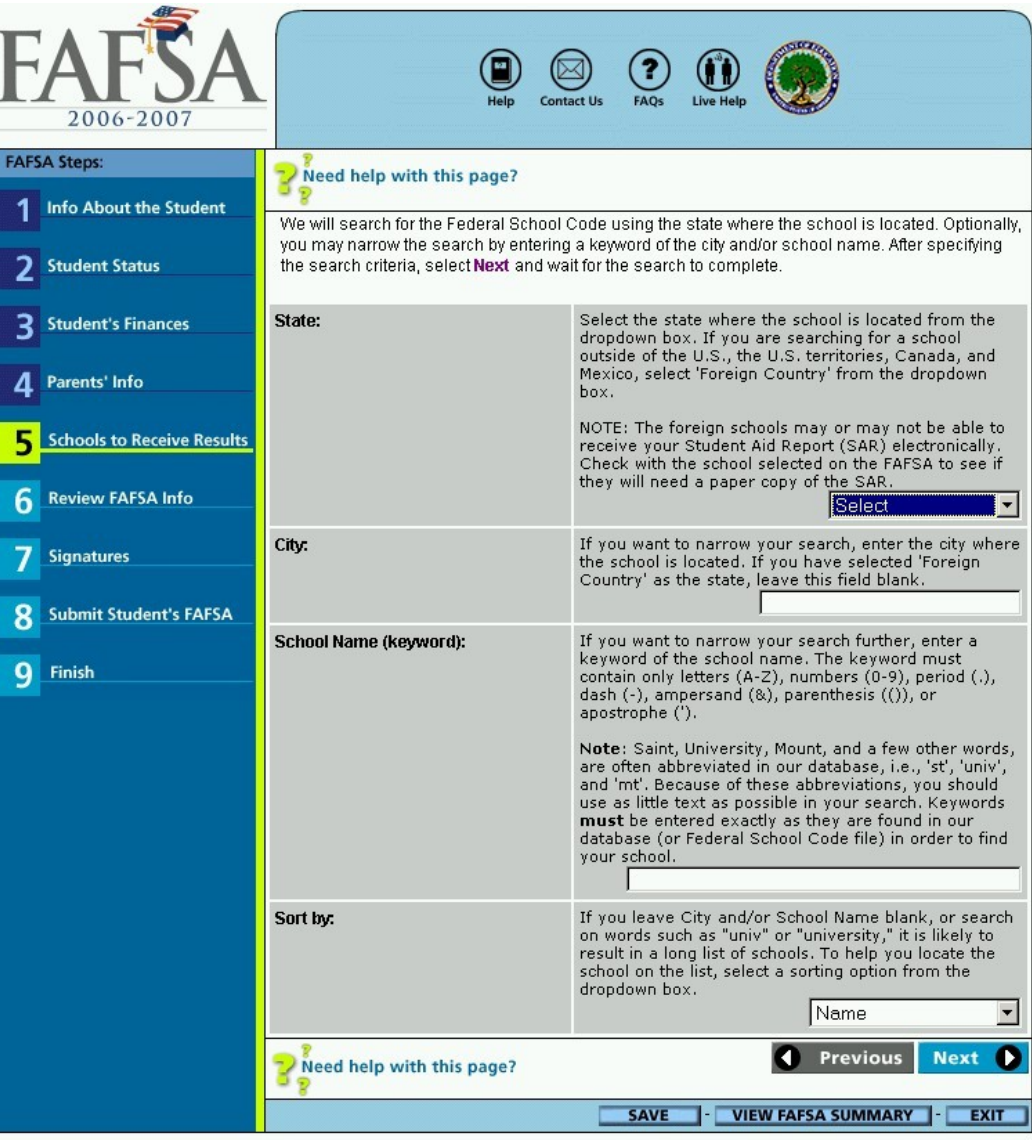

## Labels for Verifiable Edits

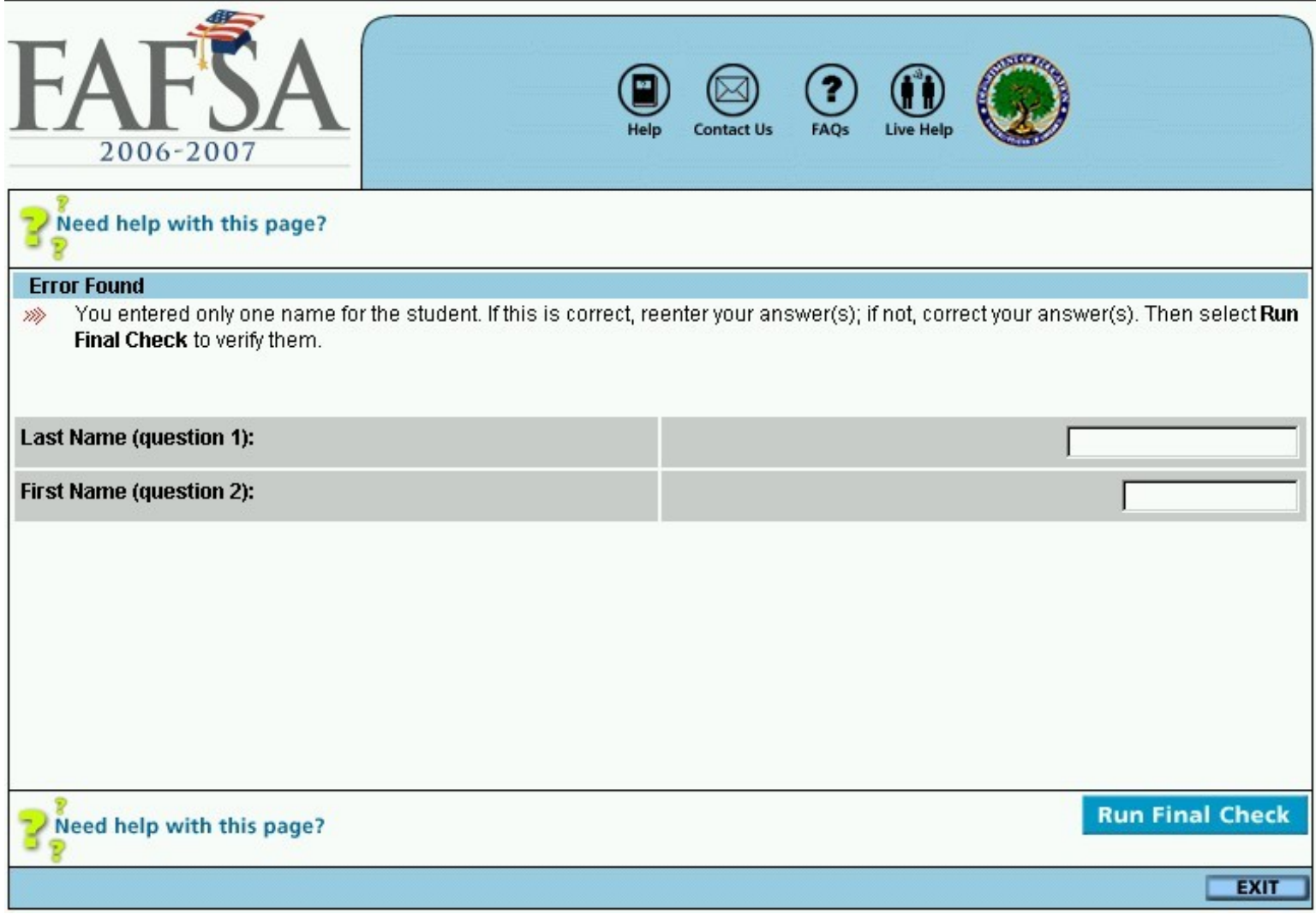

## Copy of the Application Information

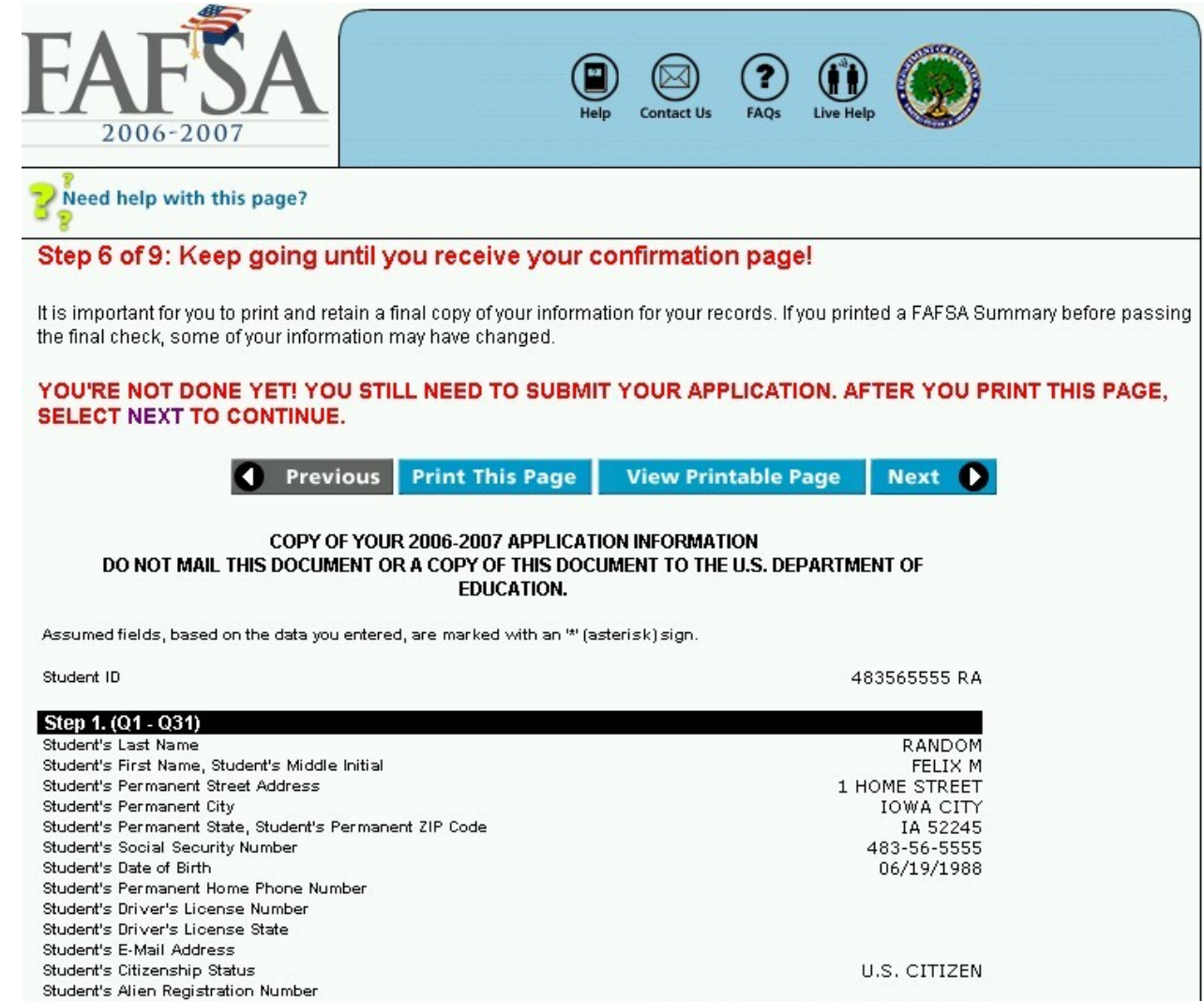

Student's Marital Status

Student's Marital Status Date Student's State of Legal Residence SINGLE, DIVORCED, OR WIDOWED

#### Signature Process

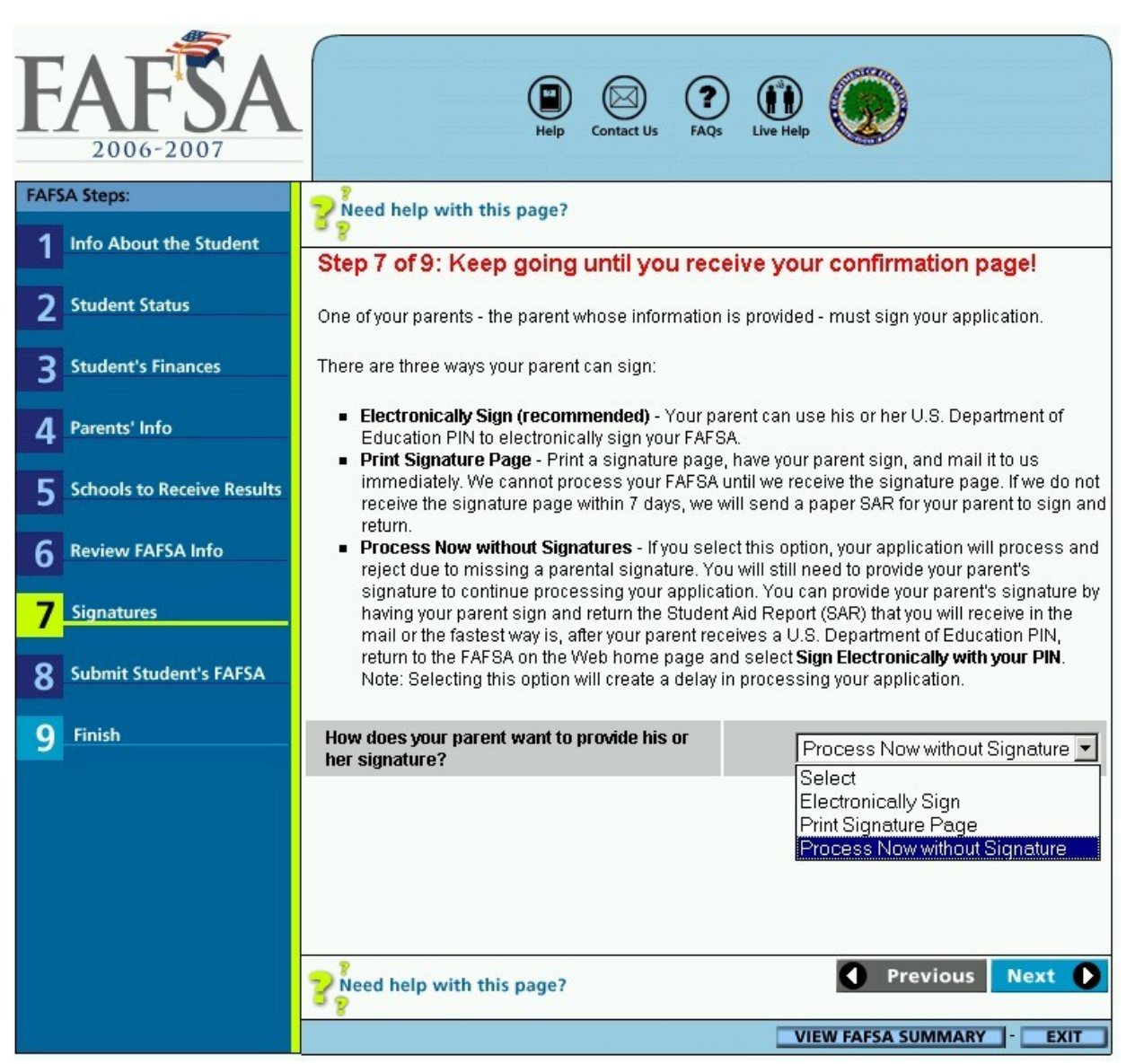

### Providing Electronic Signatures

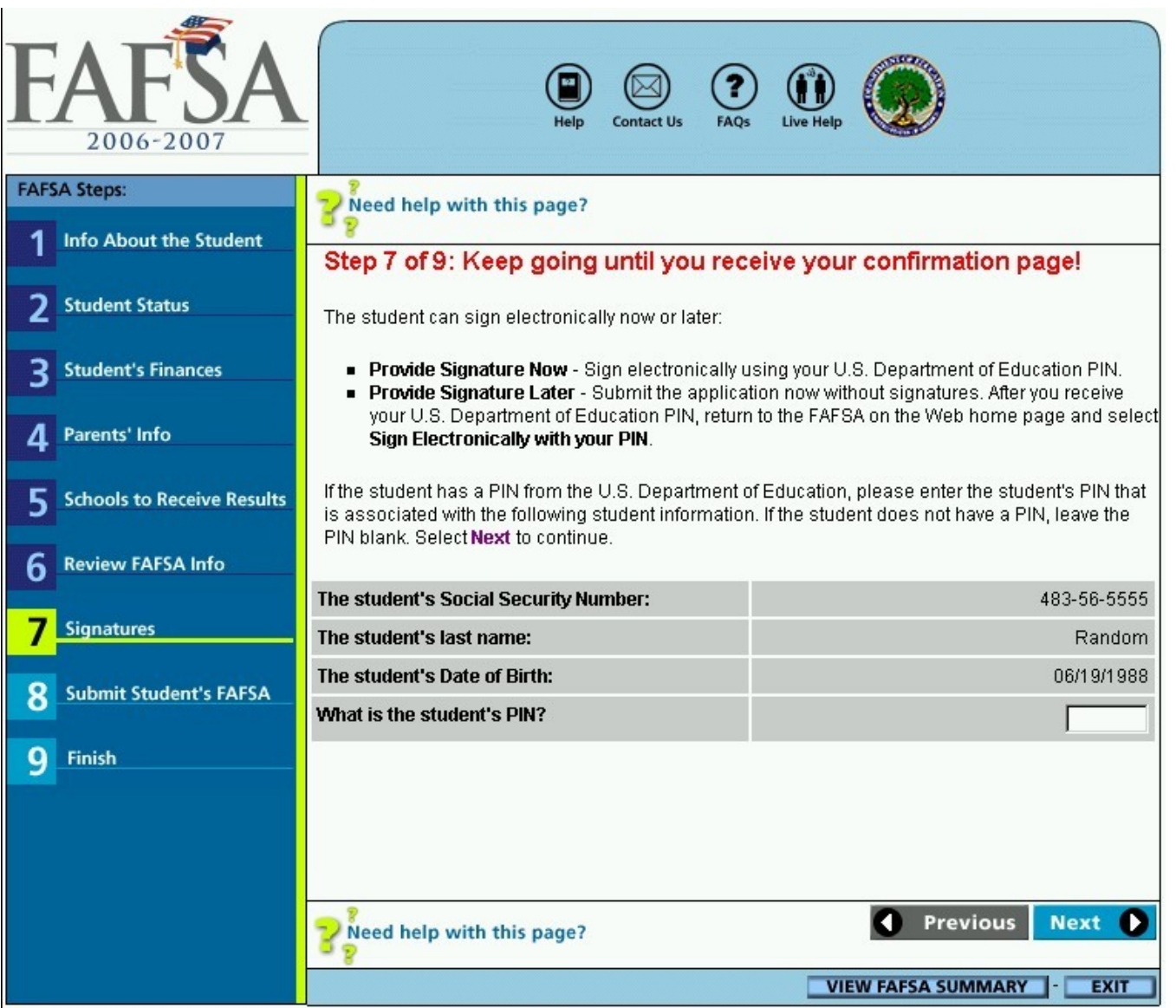

## Final Step Before Submitting the Application

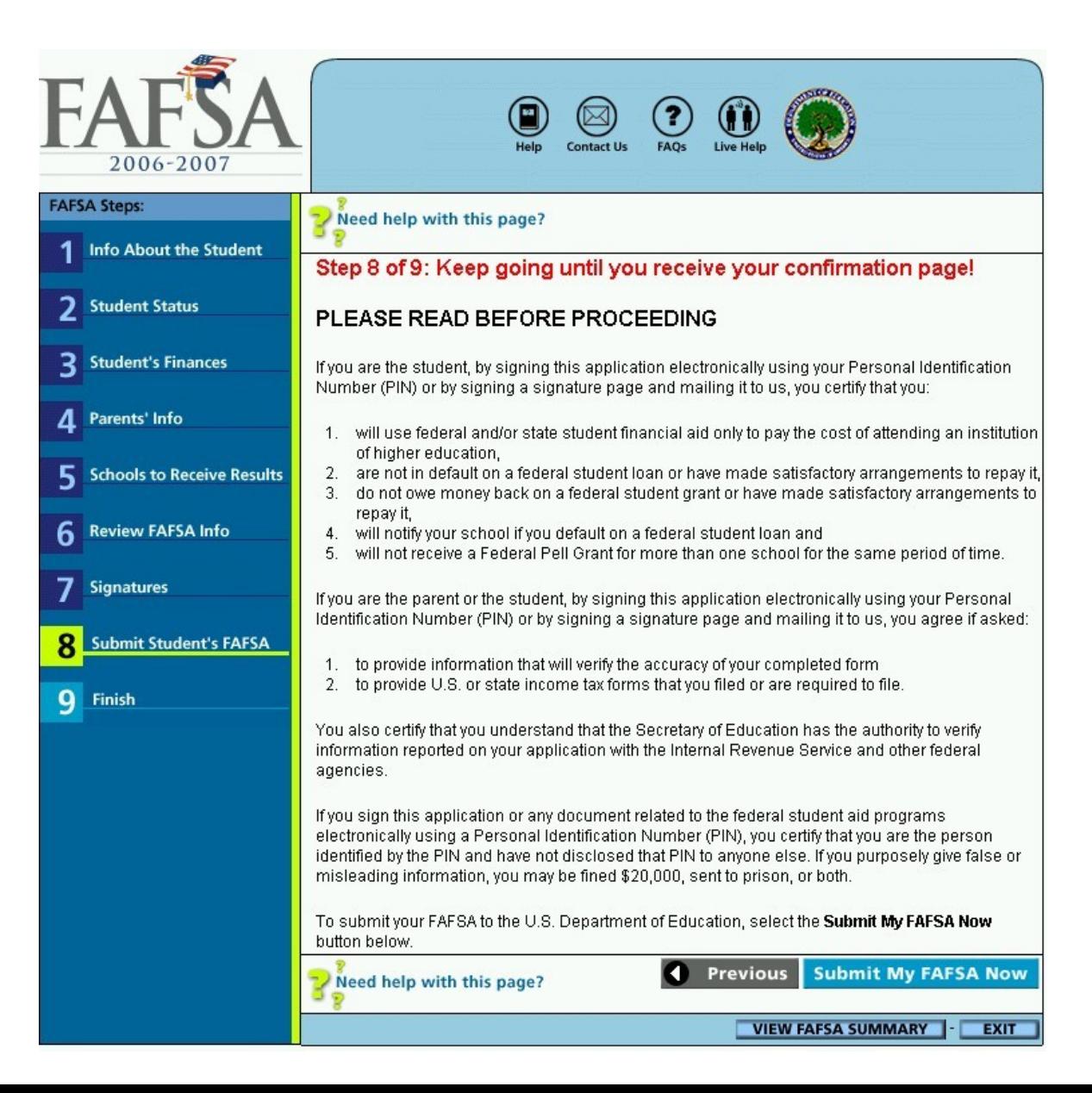

### Confirmation Page with Link to Begin Another Application with Parental Information Pre-populated

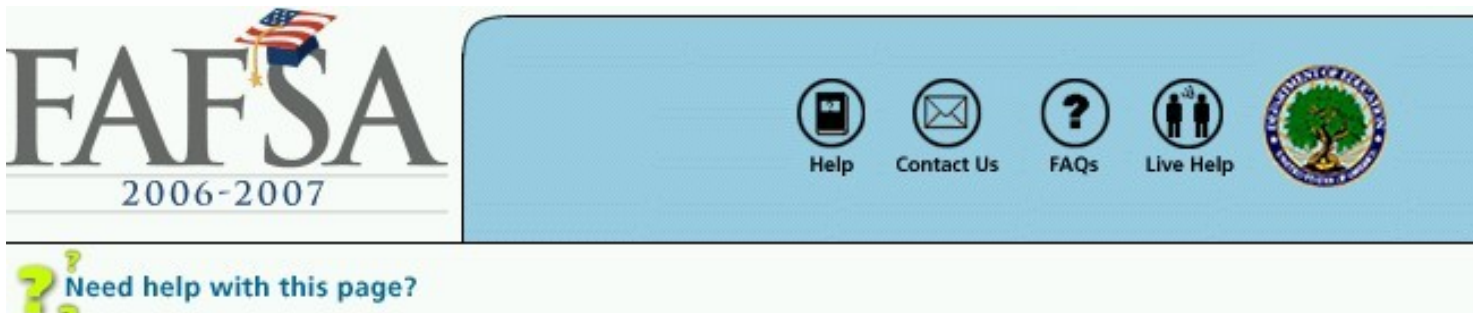

#### **FAFSA on the Web Submission Confirmation**

Congratulations, Felix! Your FAFSA on the Web application was successfully submitted to the U.S. Department of Education.

#### Your confirmation number is: F 483565555 RA 09/22/2005

Print and keep this page for your records. If you don't have a printer, write down the COMPLETE confirmation number, date, and time, and keep it for your records. This confirmation number is proof that your FAFSA on the Web application was received by the U.S. Department of Education.

#### Begin a New Application with the Parental Data Already Filled In

If you provided parental information and your parents need to fill out a FAFSA for another child at this time, select this link to begin a new application with the parental data already filled in. All the parental data (except for the signature) will be copied to the new application.

#### Your estimated Expected Family Contribution (EFC) is: 0

Your estimated EFC is based on the information you provided on this application. It may change depending on your school's verification of information you provided. The EFC is used to determine your eligibility for

# The 2006-2007 Spanish FAFSA on the Web

#### Accessing the Spanish FAFSA on the Web

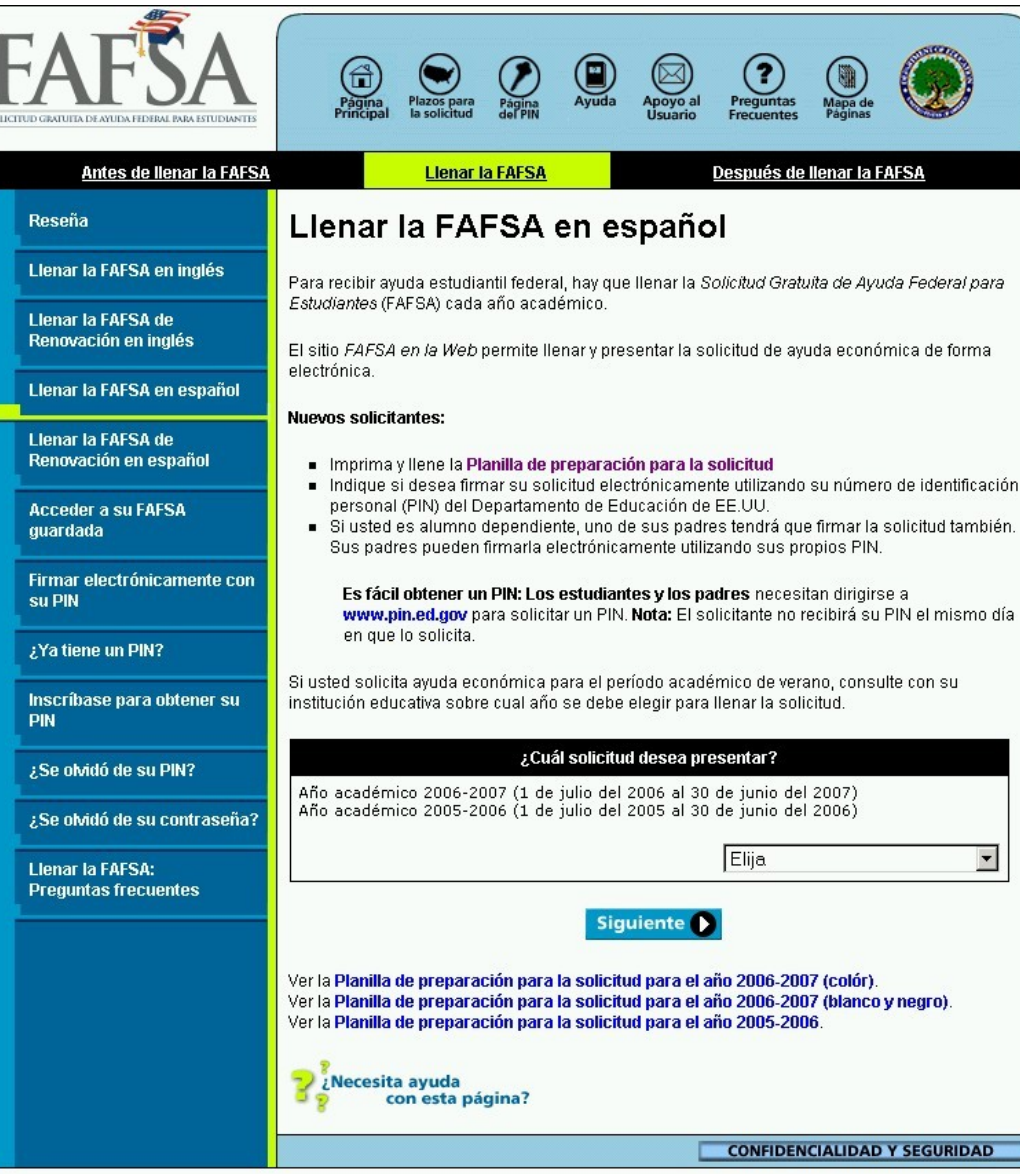

# Spanish Renewal Application

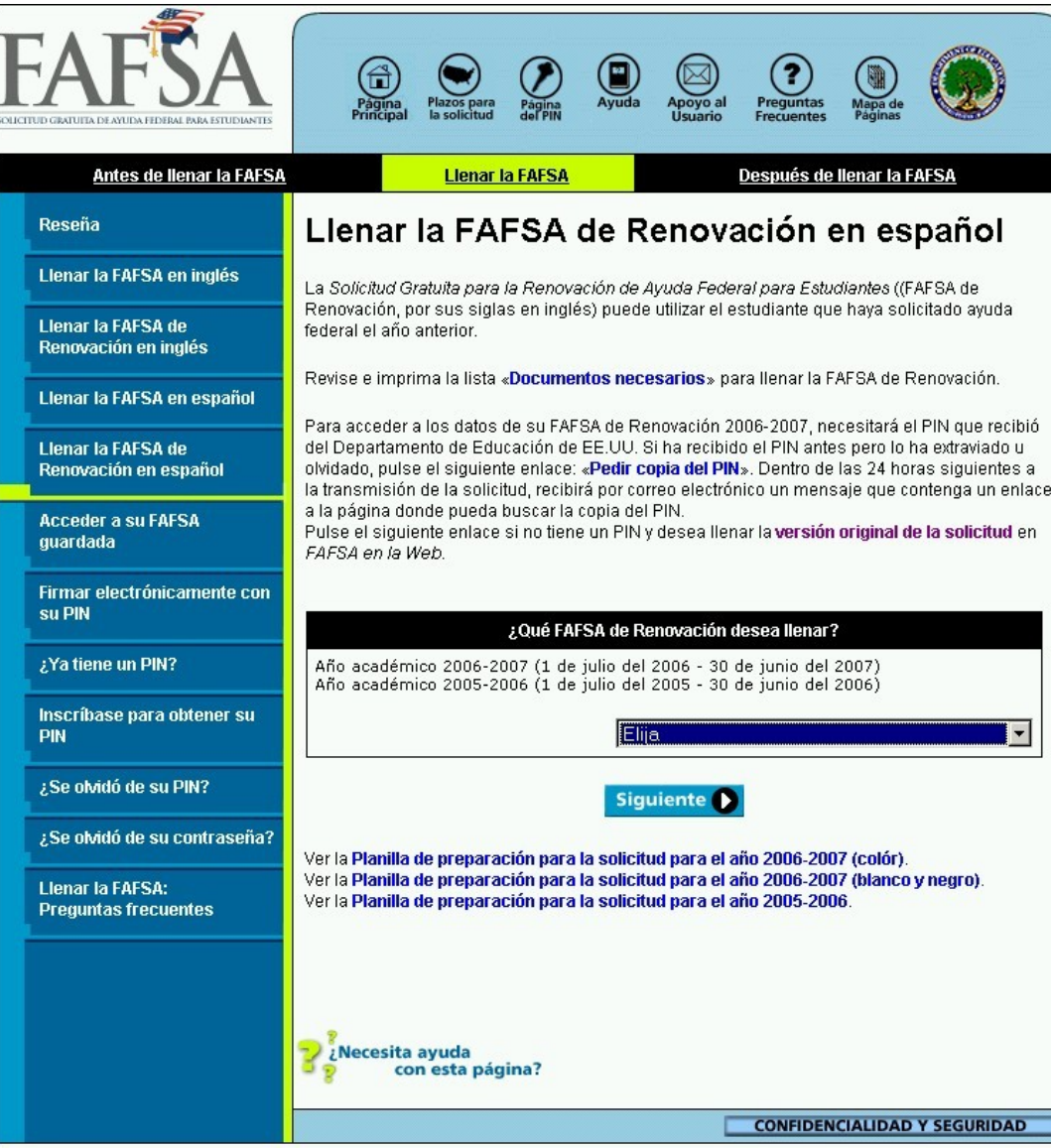

### The First Page

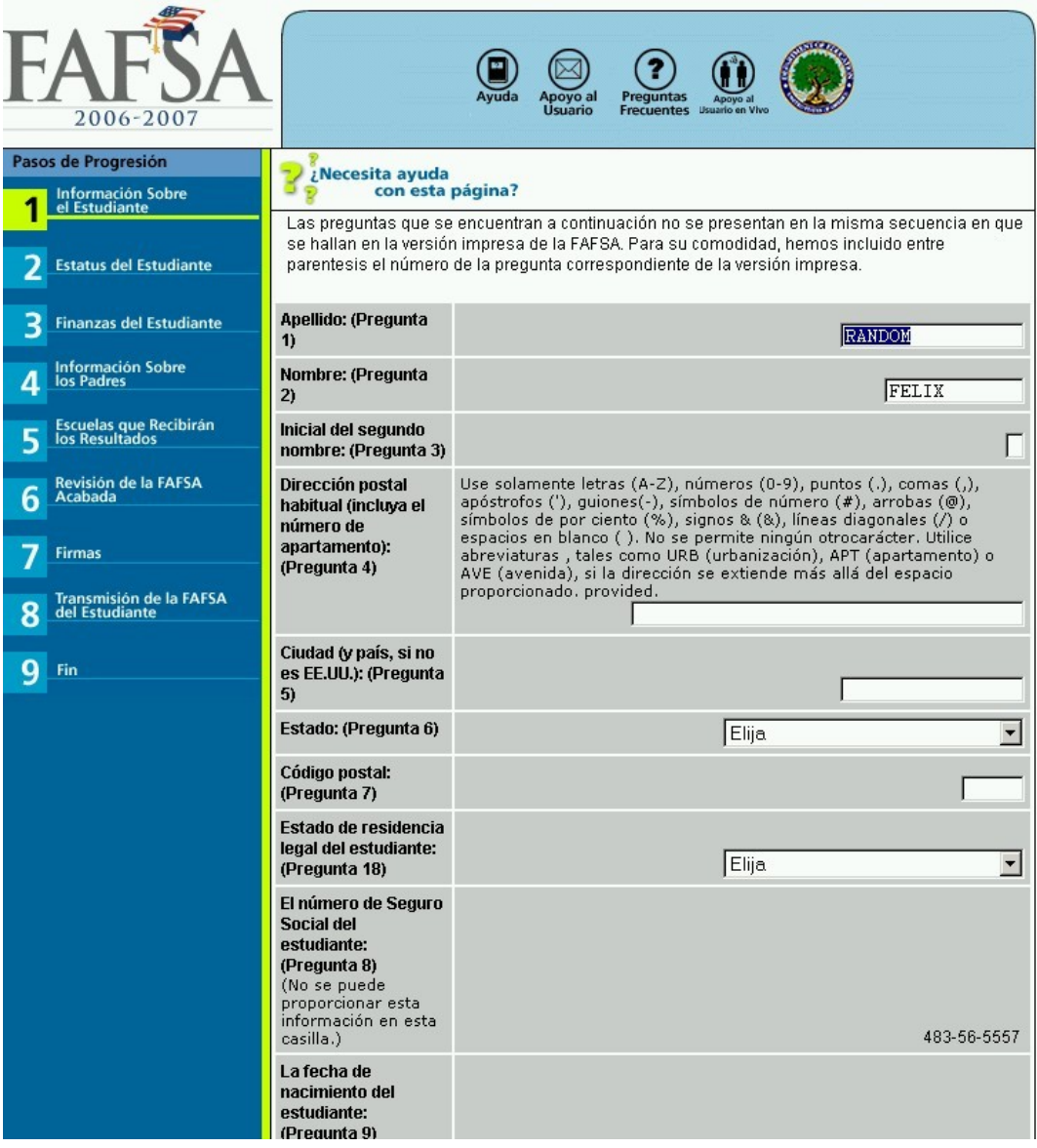

# The 2006-2007 Renewal FAFSA on the Web

## Logging In

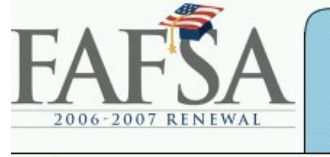

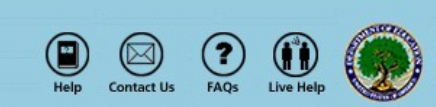

Need help with this page?

#### Fill Out a Renewal FAFSA

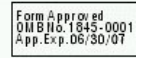

To allow access to your secure FAFSA data, we need you to provide the information below. This information must match the personal information you provided in obtaining your PIN. Your PIN serves as your electronic signature and provides access to your application data.

You cannot change your Social Security Number (SSN) using this form. If your SSN is incorrect, you will have to begin a new application.

Create a password so that you can retrieve your information if you do not finish your application in one session. Don't forget the password - our Customer Service does not retain your password.

NOTE: Without any interaction, your session will expire in 30 minutes. If your session does expire, we will save all of the information you entered. You can restore the saved information by choosing Continue Working on a Saved FAFSA on the home page.

Complete the following questions and select Next.

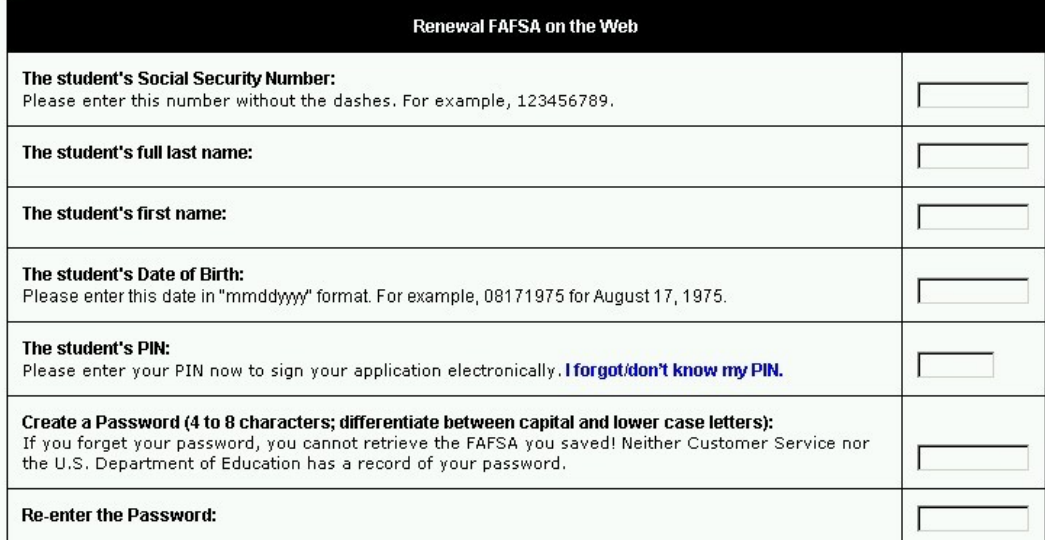

### The First Page

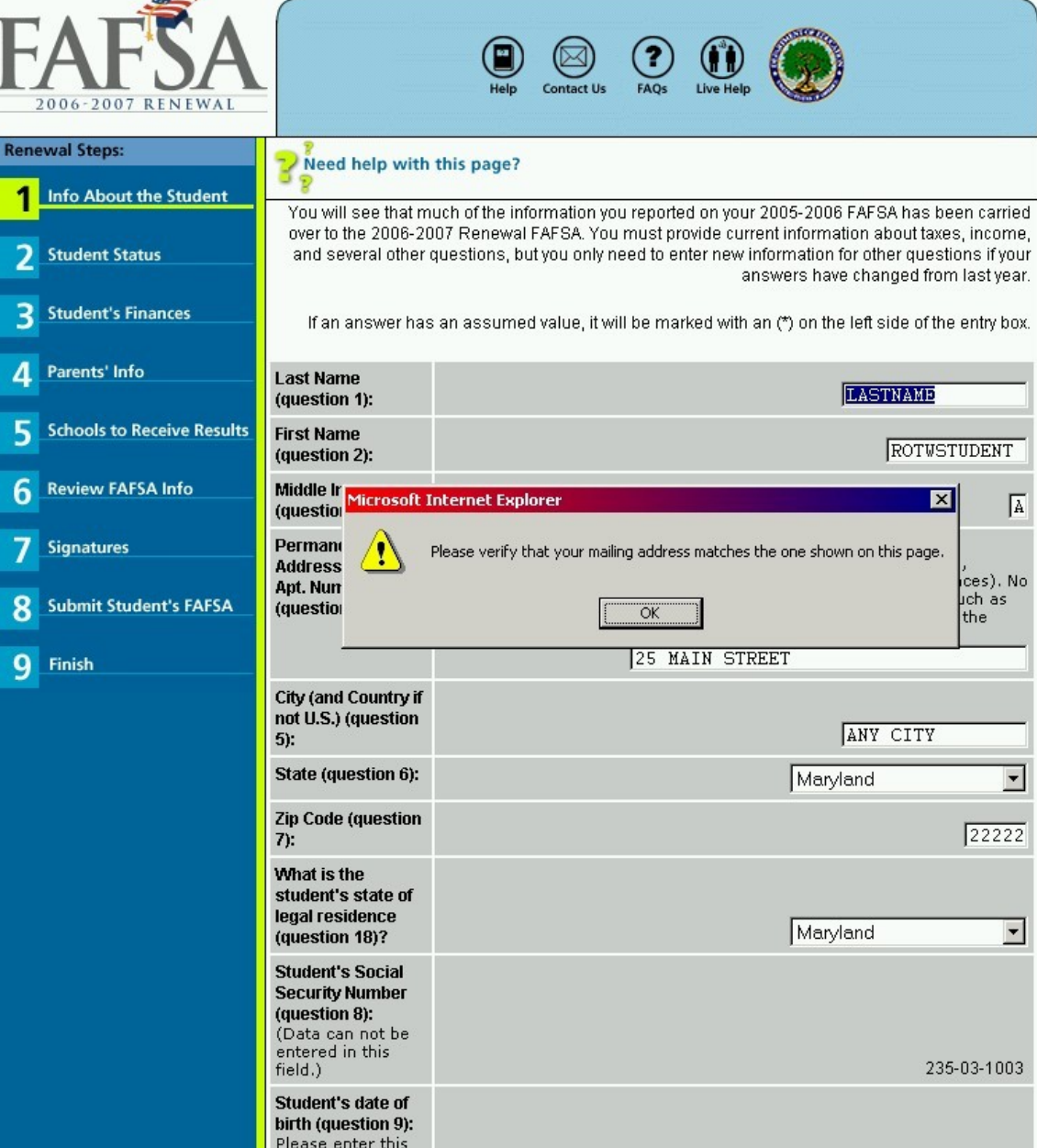

## Updating Responses

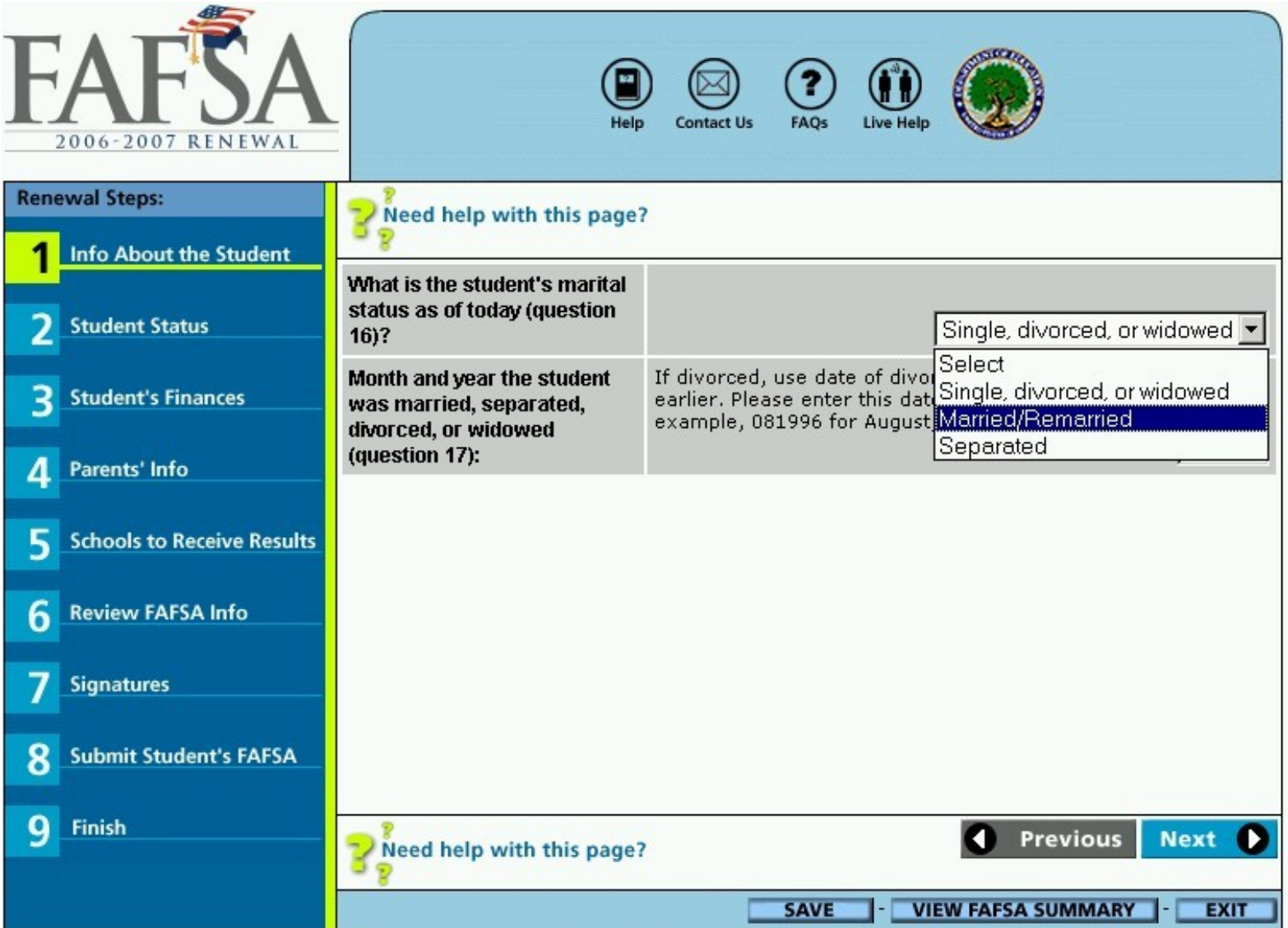

## Additional Features and Screens

### Opening a Saved Application

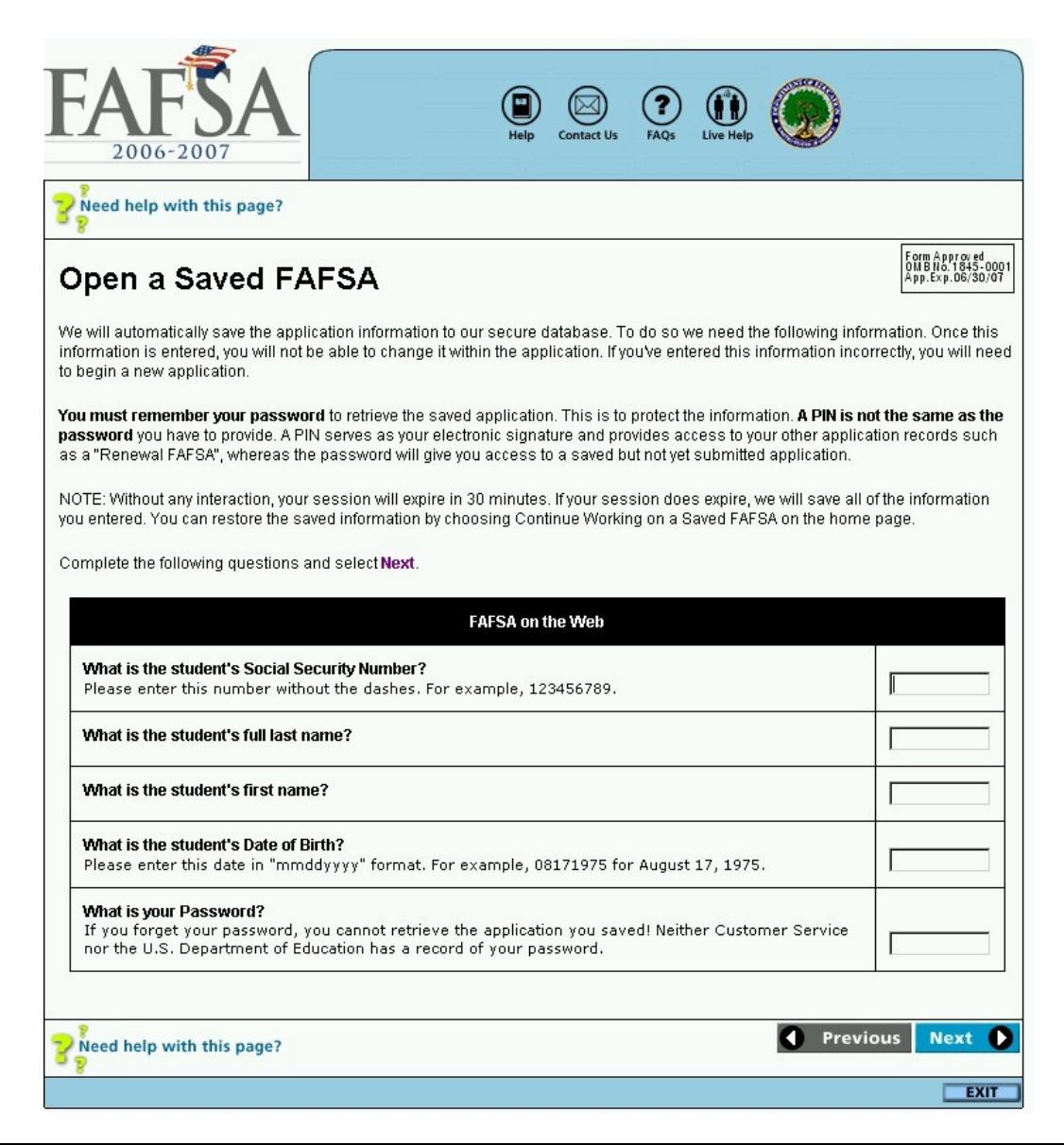

## Providing an Electronic Signature

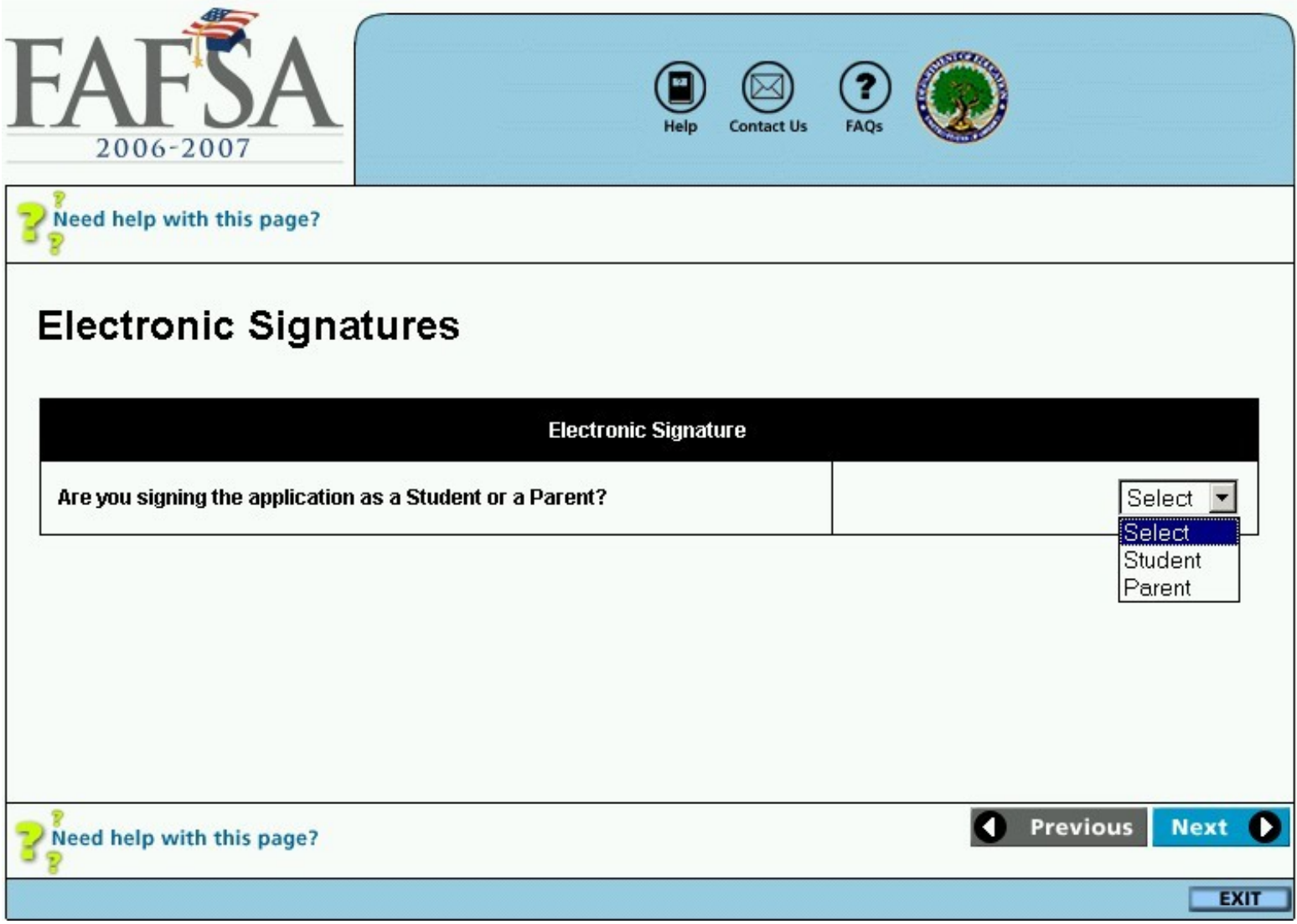

#### The Application Status Check

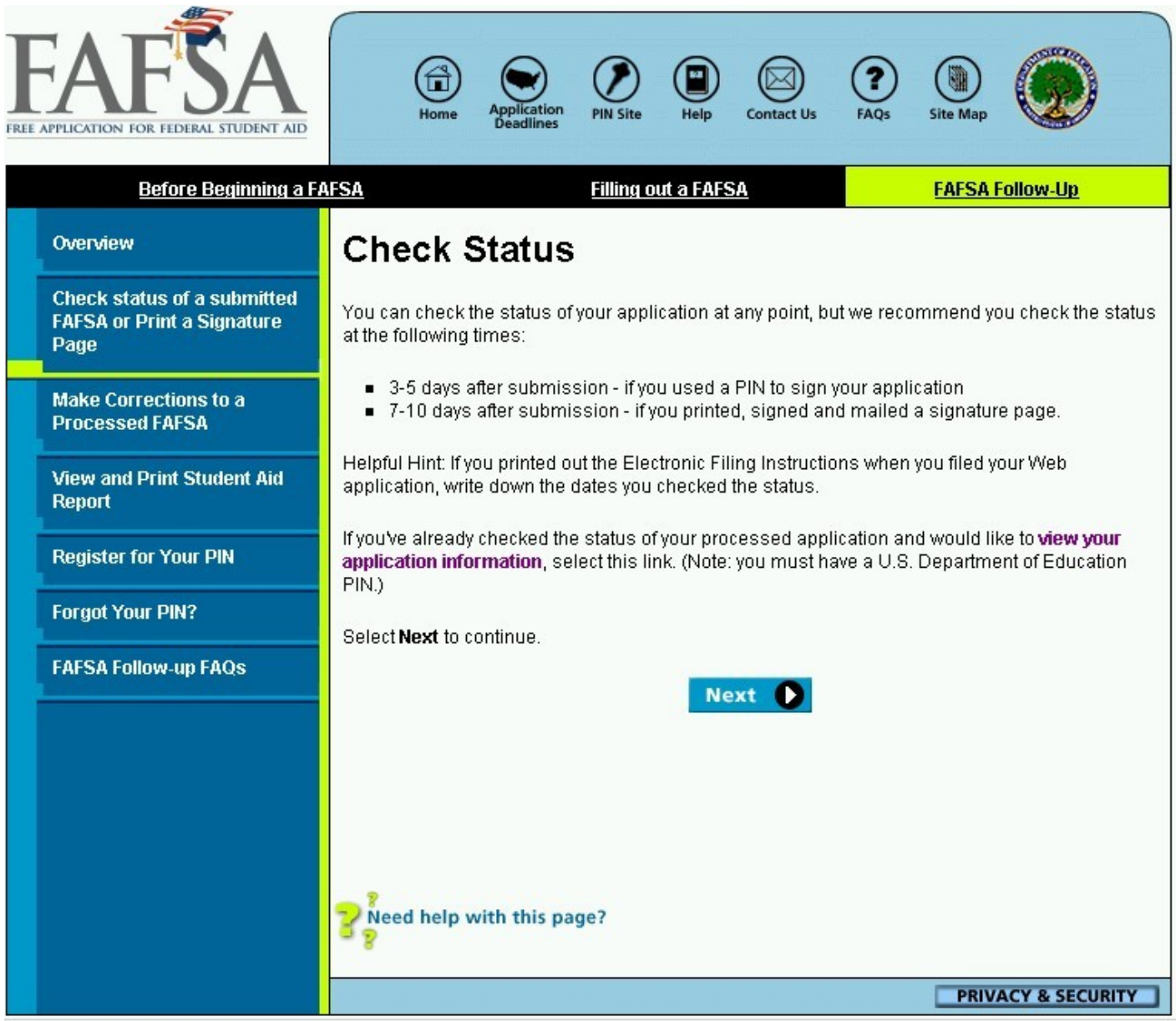

## Application Status Check – Application Found

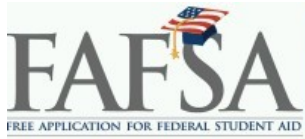

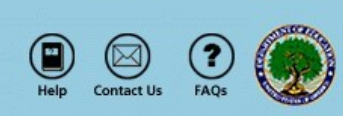

#### **Check Status of a Submitted FAFSA**

#### **Application Found**

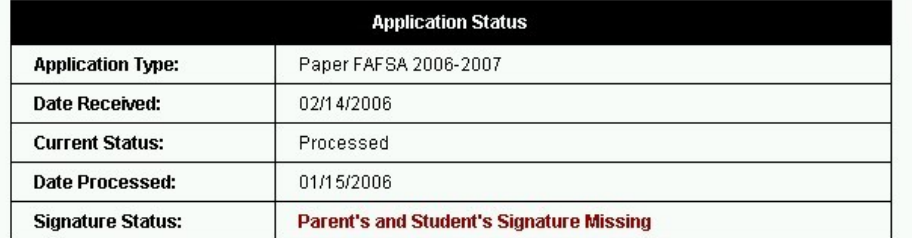

We could not complete the processing of your application because required signatures are missing. To ensure that processing continues, you must either sign your application electronically using a PIN, or print a signature page by selecting this link, sign and mail it in or you can sign and mail in your Student Aid Report (SAR). If you have a PIN and would like to sign the application electronically, select this link. Signing electronically is faster and more reliable than signing and mailing a signature page, or providing your signature on a paper Student Aid Report (SAR).

If you do not have a PIN, you can receive one electronically within 1-3 days if you provide us with a valid e-mail address. In addition to being used as an electronic signature, a PIN can be used to view your processed application data and results. If you do not have a PIN, we encourage you to apply for one by selecting this link.

If you have a PIN and want to view your processed data and results, select Next.

You can also access your processed data from the FAFSA on the Web home page by selecting View and Print Your Student Aid Report' under the 'FAFSA Follow-up' section.

For added security, we recommend that you exit your browser completely when you are finished using the FAFSA on the Web site. Select this link for further details. You may also want to consider clearing your browser's cache and deleting any temporary files.

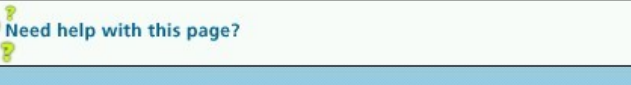

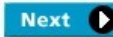

**EXIT** 

## The FAFSA on the Web Demo Site

- URL
	- http://fafsademo.test.ed.gov
- User Name
	- eddemo
- Password
	- fafsatest
- Availability
	- 2006-2007 FAFSA on the Web will be available beginning November 27, 2005